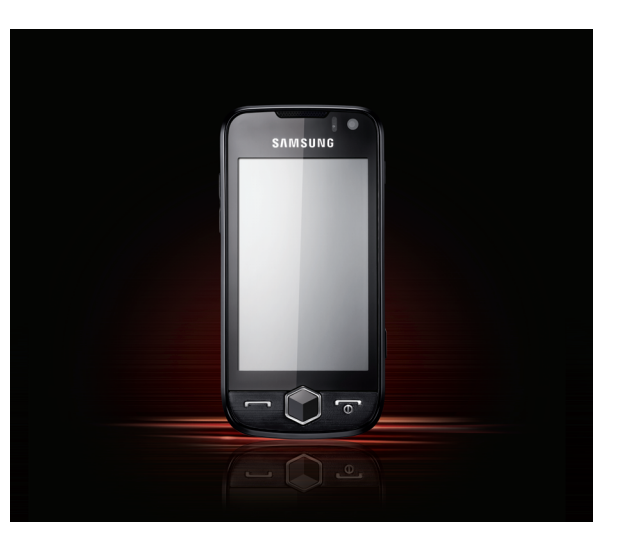

S8000 Gebruiksaanwijzing

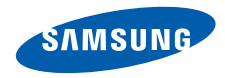

# Over dezegebruiksaanwijzing

Deze gebruiksaanwijzing is bedoeld om u stap voor stap vertrouwd te maken met de functies en onderdelen van de mobiele telefoon.Raadpleeg "[Uw mobiele telefoon](#page-19-0)", ["De telefoon installeren en gereedmaken](#page-24-0)" en "[Basisfuncties gebruiken](#page-30-0)" om snel aan de slag te kunnen met de telefoon.

# Symbolen die in deze gebruiksaanwijzing worden gebruikt

Bekijk voordat u begint de symbolen die in deze gebruiksaanwijzing zijn opgenomen:

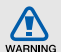

Waarschuwing: situaties die letsel kunnen veroorzaken bij u of anderen

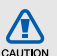

Let op: situaties die schade aan de telefoon of andere apparatuur kunnen veroorzaken

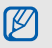

Opmerking: opmerkingen, gebruikstips of aanvullende informatie

 $\blacktriangleright$  Raadpleeg: pagina's met verwante informatie, bijvoorbeeld: > pag.12 (betekent "zie pagina 12")

- $\rightarrow$ Gevolgd door: de volgorde van de opties of menu's die u moet selecteren om een stap uit te voeren, bijvoorbeeld: Selecteer in de standby-stand **Berichten → Bericht maken** (staat voor Berichten, gevolgd door Bericht maken)
- [ ] Rechte haken: telefoontoetsen, bijvoorbeeld:  $[\overline{\bullet}$ ] (de toets voor aan/uit of menu afsluiten)

# Copyrightgegevens

De rechten op alle technologieën en producten die dit apparaat bevat zijn het eigendom van de betreffende eigenaren:

• Bluetooth<sup>®</sup> is wereldwijd een gedeponeerd handelsmerk van Bluetooth SIG, Inc. Bluetooth QD ID: B015189.

- Java™ is een handelsmerk van Sun Microsystems, Inc.
- Windows Media Player<sup>®</sup> is een geregistreerd handelsmerk van Microsoft Corporation.
- $\mathsf{SIS}_\mathsf{ex}$ en  $\mathsf{SIS}_\mathsf{ex}$  zijn handelsmerken van SRS Labs, Inc. CS Headphone en de WOW HDtechnologie zijn opgenomen onder licentie van SRS Labs, Inc.
- Wi-Fi®, het Wi-Fi CERTIFIED-logo en het Wi-Filogo zijn geregistreerde handelsmerken van de Wi-Fi Alliance.
- DivX<sup>®</sup> is een geregistreerd handelsmerk van DivX Inc. en wordt onder licentie gebruikt.

# $C$  $C$ 0168 $O$

#### OVER DIVX VIDEO

DivX<sup>®</sup> is een indeling voor digitale video van DivX Inc. Dit apparaat is een officieel DivX Certifiedapparaat dat DivX®-video's tot 320x240 afspeelt.

#### OVER DIVX VIDEO-ON-DEMAND

Dit DivX® Certified-apparaat moet bij DivX worden geregistreerd om DivX Video-on-Demand-inhoud (VOD) te kunnen afspelen. Genereer de DivX VODregistratiecode voor het apparaat en verzend deze tijdens het registratieproces. (Belangrijk: DivX VODinhoud wordt beschermd door een DivX DRMsysteem (Digital Rights Management) dat weergave beperkt tot geregistreerde DivX Certified-apparaten. Als u probeert om DivX VOD-inhoud weer te geven die niet voor uw apparaat is geautoriseerd, wordt de melding "Autorization Error" weergeven en zal de inhoud niet worden weergegeven.) Ga voor meer informatie naar http://vod.divx.com.

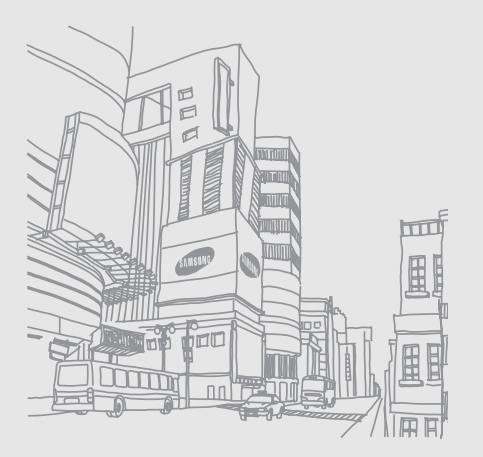

# Inhoud

#### [Informatie over veiligheid en gebruik .......](#page-7-0) 2

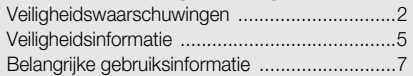

#### [Uw mobiele telefoon ...............................](#page-19-1) 14

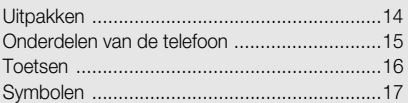

#### [De telefoon installeren en gereedmaken 19](#page-24-1)

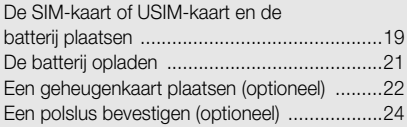

#### [Basisfuncties gebruiken ..........................25](#page-30-1)

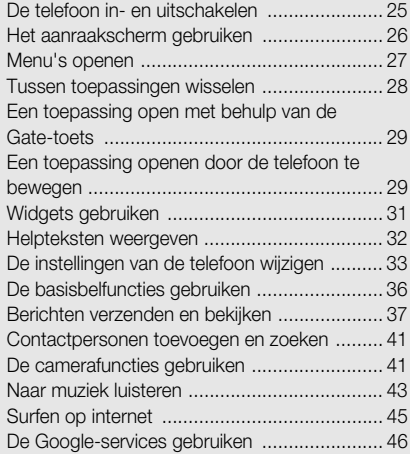

#### [Geavanceerde functies gebruiken .........](#page-53-0) 48 [Geavanceerde belfuncties gebruiken ..............48](#page-53-1) [Geavanceerde telefoonlijstfuncties gebruiken .51](#page-56-0) [Geavanceerde berichtfuncties gebruiken ........53](#page-58-0) [Geavanceerde camerafuncties gebruiken .......54](#page-59-0) [Geavanceerde muziekfuncties gebruiken ........59](#page-64-0) Hulpprogramma's en toepassingen

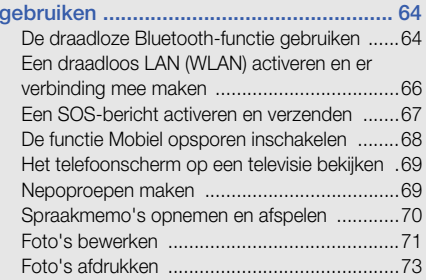

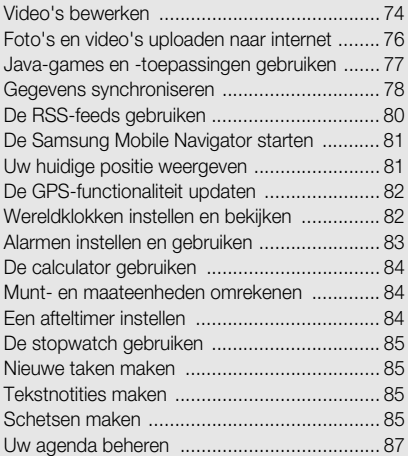

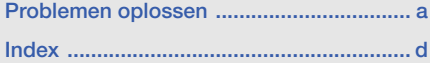

# <span id="page-7-0"></span>Informatie overveiligheid en gebruik

Houd u aan de volgende richtlijnen om gevaarlijke of illegale situaties te voorkomen en ervoor te zorgen dat uw mobiele telefoon altijd topprestaties kan leveren.

<span id="page-7-1"></span>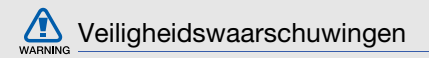

#### Houd de telefoon buiten het bereik van kleine kinderen en huisdieren

Houd de telefoon en alle bijbehorende onderdelen en accessoires buiten het bereik van kleine kinderen en huisdieren. Kleine onderdelen vormen verstikkingsgevaar of kunnen schadelijk zijn wanneer zij worden ingeslikt.

#### Bescherm uw gehoor

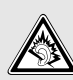

Als u naar muziek luistert met een headset op hoog volume, kan uw gehoor worden beschadigd. Gebruik het minimale volume waarmee u het gesprek of de muziek kunt horen.

#### Installeer mobiele telefoons en apparatuur voorzichtig

Controleer of mobiele telefoons of bijbehorende apparatuur veilig in de auto zijn bevestigd. Vermijd het plaatsen van telefoon en accessoires op een plek waar de airbag zich zou ontvouwen. Verkeerd geïnstalleerde draadloze apparaten kunnen ernstig letsel veroorzaken als airbags zich snel ontvouwen.

#### Behandel batterijen en oplader voorzichtig en geef deze af volgens de voorschriften

• Gebruik alleen batterijen en opladers die door Samsung zijn goedgekeurd en die specifiek voor uw telefoon zijn ontworpen. Incompatibele batterijen en opladers kunnen ernstige verwondingen veroorzaken of de telefoon beschadigen.

- Gooi batterijen en telefoons nooit in het vuur. Volg alle plaatselijke voorschriften bij het afvoeren van gebruikte batterijen en toestellen.
- • Leg batterijen of telefoons nooit in of op verwarmingsapparaten, zoals een magnetron, kachel of radiator. Batterijen kunnen exploderen als ze te heet worden.
- • U dient de batterij nooit in te drukken of te doorboren. Stel de batterij niet bloot aan hoge externe druk om interne kortsluiting en oververhitting te voorkomen.

#### Voorkom verstoring van pacemakers

Houd minimaal 15 cm afstand tussen mobiele telefoons en pacemakers om mogelijke storing te voorkomen. Dit wordt aangeraden door fabrikanten en de onafhankelijke onderzoeksgroep Wireless Technology Research.

Als u vermoedt dat uw telefoon storing veroorzaakt in een pacemaker of andere medische apparatuur, zet u de telefoon meteen uit en neemt u contact op met de fabrikant van de pacemaker of medische apparatuur voor hulp.

#### Schakel de telefoon uit in omgevingen met potentieel explosiegevaar

Gebruik de telefoon niet bij een tankstation of in de buurt van brandstoffen of chemicaliën. Schakel de telefoon uit wanneer dit wordt aangegeven met waarschuwingsaanwijzingen of -instructies. De telefoon kan explosies of brand veroorzaken in en bij opslaglocaties voor brandstof en chemicaliën en gebieden waarin explosies plaatsvinden. Bewaar geen ontvlambare vloeistoffen, gassen en explosief materiaal in dezelfde ruimte als de telefoon of de onderdelen of accessoires van de telefoon.teletoon.

#### Beperk het risico van letsel door vaak herhaalde bewegingen

Houd de telefoon tijdens gebruik ontspannen vast, druk licht op de toetsen, gebruik speciale functies waardoor u op minder toetsen hoeft te drukken (zoals standaardberichten en voorspellende tekst) en pauzeer regelmatig.

<span id="page-10-0"></span>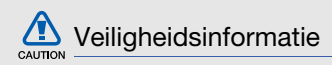

#### Verkeersveiligheid voor alles

Gebruik uw telefoon bij voorkeur niet tijdens het rijden en houd u aan alle regels voor het gebruik van mobiele telefoons in de auto. Gebruik handsfree accessoires waar mogelijk.

#### Volg alle veiligheidsvoorschriften en regelgeving op

Houd u aan alle voorschriften waarmee het gebruik van een mobiele telefoon in een bepaald gebied wordt beperkt.

#### Gebruik alleen door Samsung goedgekeurde accessoires

Het gebruik van incompatibele accessoires kan de telefoon beschadigen of letsel veroorzaken.

#### Schakel de telefoon uit als u zich in de nabijheid van medische apparatuur bevindt

De telefoon kan storingen veroorzaken in medische apparatuur in ziekenhuizen en andere zorginstellingen. Volg alle voorschriften, waarschuwingsmededelingen en aanwijzingen van medisch personeel op.

#### Zet de telefoon uit of schakel de draadloze functies uit wanneer u zich in een vliegtuig bevindt

De telefoon kan storing in de apparatuur van het vliegtuig veroorzaken. Houd u aan alle voorschriften van de luchtvaartmaatschappij en zet uw telefoon uit of schakel deze over naar een stand waarin alle draadloze functionaliteit is uitgeschakeld als dit door de bemanning van het vliegtuig wordt gevraagd.

#### Bescherm batterijen en opladers tegen schade

- Vermijd blootstelling van batterijen aan extreme temperaturen (onder 0° C/32° F of boven 45° C/ 113° F). Door extreme temperaturen kunnen de oplaadcapaciteit en levensduur van de batterijen afnemen.
- Voorkom dat batterijen in aanraking komen met metalen voorwerpen. Dit kan een verbinding vormen tussen de plus- en minpolen van uw batterijen en tijdelijke of permanente schade aan batterijen veroorzaken.
- Gebruik nooit een beschadigde oplader of batterij.

### Behandel de telefoon voorzichtig en verstandig

• Zorg ervoor dat de telefoon niet nat wordt. De telefoon kan ernstig worden beschadigd door vloeibare stoffen. Raak de telefoon niet aan met natte handen. De garantie van de fabrikant is niet van toepassing op waterschade aan de telefoon.

- • Gebruik of bewaar de telefoon niet op een stoffige, vuile locatie om beschadiging van de bewegende onderdelen te voorkomen.
- De telefoon bevat ingewikkelde elektronica. Bescherm de telefoon tegen schokken en ruw gebruik om ernstige schade te voorkomen.
- Gebruik geen verf op de telefoon, omdat verf bewegende delen kan verstoppen, waardoor de telefoon niet goed meer werkt.
- Als uw telefoon een cameraflitser of -lamp heeft, gebruik deze dan niet vlakbij de ogen van mensen of dieren.
- De telefoon kan worden beschadigd bij blootstelling aan magnetische velden. Gebruik geen telefoonhoesjes of accessoires met magnetische sluitingen en laat de telefoon niet gedurende langere tijd in contact komen met magnetische velden.

#### Voorkom storing met andere elektronische apparatuur

De telefoon zendt RF-signalen (Radio Frequency) uit die storing kunnen veroorzaken in elektronische apparatuur die niet of niet voldoende is beschermd, zoals pacemakers, gehoorapparaten, medische apparatuur en andere apparatuur thuis of in de auto. Vraag advies bij de fabrikant van uw elektronische apparatuur om mogelijke problemen met storing op te lossen.

#### Gebruik de telefoon niet als het scherm gebarsten of gebroken is

Glasscherven kunnen leiden tot letsel aan uw hand en gezicht. Laat het scherm vervangen bij een Samsung Service Center.

<span id="page-12-0"></span>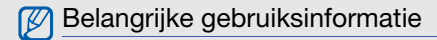

#### Gebruik de telefoon in de normale positie

Voorkom contact met de interne antenne van de telefoon.

#### Laat de telefoon alleen repareren door bevoegd personeel

Wanneer u de telefoon laat repareren door onbevoegd personeel, kan de telefoon worden beschadigd en geldt de garantie niet meer.

#### Zorg voor een optimale levensduur van batterij en oplader

- Laat batterijen niet langer dan een week achtereen opladen, aangezien te veel opladen niet bevorderlijk is voor de levensduur.
- Batterijen die niet worden gebruikt, ontladen zich na verloop van tijd en moeten voor gebruik opnieuw worden opgeladen.
- Laat de stekker van de oplader niet in het stopcontact zitten als u de oplader niet gebruikt.
- Gebruik de batterijen alleen voor het doel waarvoor ze zijn bedoeld.

#### Wees voorzichtig met SIM-kaarten en geheugenkaarten

• Verwijder een kaart niet wanneer via de telefoon gegevens worden overgedragen of geopend. Dit kan leiden tot verlies van gegevens en/of beschadiging van de kaart of telefoon.

- Bescherm kaarten tegen sterke schokken, statische elektriciteit en elektrische storing van andere apparaten.
- Door veelvuldig wissen van en schrijven naar een geheugenkaart, verkort u de levensduur.
- Raak geen goudkleurige contactpunten of polen aan met uw vingers of met metalen voorwerpen. Veeg, indien nodig, geheugenkaarten schoon met een zachte doek.

#### Zorg dat contact met nooddiensten mogelijk blijft

In bepaalde gebieden of omstandigheden kunt u mogelijk geen alarmnummers bellen. Voordat u naar afgelegen of minder ontwikkelde gebieden afreist, moet u daarom een alternatieve methode achter de hand houden om contact op te kunnen nemen met nooddiensten.

#### Informatie over het SAR-certificaat (Specific Absorption Rate)

Uw telefoon voldoet aan de standaarden die in de EU zijn opgesteld voor blootstelling aan radiofrequentie-energie die wordt afgegeven door radio- en telecommunicatie-apparatuur. Deze standaarden verbieden de verkoop van mobiele apparaten die het maximumniveau voor blootstelling overschrijden, de zogenaamde SAR (Specific Absorption Rate), van 2,0 watt per kilogram.

Tijdens testen werd de maximale SAR voor dit model vastgesteld op 0,522 watt per kilogram. Bij normaal gebruik is de feitelijke SAR waarschijnlijk veel lager, aangezien de telefoon zo is ontworpen dat slechts de minimaal benodigde hoeveelheid RF-energie wordt gebruikt voor het verzenden van een signaal naar het dichtstbijzijnde basisstation. Door waar mogelijk automatisch lagere niveaus te gebruiken, beperkt de telefoon blootstelling aan RF-energie nog verder.

De conformiteitsverklaring achterin deze gebruiksaanwijzing geeft aan dat de telefoon voldoet aan de richtlijn van de EU betreffende radioapparatuur en telecommunicatieeindapparatuur. Ga naar de website van Samsung over mobiele telefoons voor meer informatie over SAR en de gerelateerde EU-standaarden.

#### Correcte verwijdering van dit product

(elektrische & elektronische afvalapparatuur)

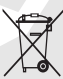

(Van toepassing in de Europese Unie en andere Europese landen waar afval gescheiden wordt ingezameld)

Dit merkteken op het product, de accessoires of het informatiemateriaal duidt erop dat het product en zijn elektronische accessoires (bv. lader, headset, USB-kabel) niet met ander huishoudelijk afval verwijderd mogen worden aan het einde van hun gebruiksduur.

Om mogelijke schade aan het milieu of de menselijke gezondheid door ongecontroleerde afvalverwijdering te voorkomen, moet u deze artikelen van andere soorten afval scheiden en op een verantwoorde manier recyclen, zodat het duurzame hergebruik van materiaalbronnen wordt bevorderd.

Huishoudelijke gebruikers moeten contact opnemen met de winkel waar ze dit product hebben gekocht of met de gemeente waar ze wonen om te vernemen waar en hoe ze deze artikelen milieuvriendelijk kunnen laten recyclen.

Zakelijke gebruikers moeten contact opnemen met hun leverancier en de algemene voorwaarden van de koopovereenkomst nalezen. Dit product en zijn elektronische accessoires mogen niet met ander bedrijfsafval voor verwijdering worden gemengd.

#### Correcte behandeling van een gebruikte accu uit dit product

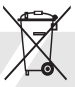

(Van toepassing op de Europese Unie en andere Europese landen met afzonderlijke inzamelingssystemen voor accu's en batterijen)

Dit merkteken op de accu, handleiding of verpakking geeft aan dat de accu in dit product aan het einde van de levensduur niet samen met ander huishoudelijk afval mag worden weggegooid. De chemische symbolen Hg, Cd of Pb geven aan dat het kwik-, cadmium- of loodgehalte in de accu hoger is dan de referentieniveaus in de Richtlijn 2006/66/ EC. Indien de gebruikte accu niet op de juiste wijze wordt behandeld, kunnen deze stoffen schadelijk zijn voor de gezondheid van mensen of het milieu.

Ter bescherming van de natuurlijke hulpbronnen en ter bevordering van het hergebruik van materialen, verzoeken wij u afgedankte accu's en batterijen te scheiden van andere soorten afval en voor recycling aan te bieden bij het gratis inzamelingssysteem voor accu's en batterijen in uw omgeving.

#### Vrijwaring

Bepaald materiaal en bepaalde services die via dit apparaat beschikbaar zijn, zijn het eigendom van derden en worden beschermd door het auteursrecht, patenten, handelsmerken en/of andere wetgeving met betrekking tot intellectueeleigendomsrecht. Dergelijk materiaal en dergelijke services worden alleen voor persoonlijke, nietcommerciële doeleinden beschikbaar gesteld. Het is verboden om materiaal of services te gebruiken op een manier die niet door de eigenaar van het materiaal of de leverancier van de service is toegestaan.

Zonder het voorafgaande te beperken, is het verboden om enig materiaal of enige services die via dit apparaat worden weergegeven, via welk medium en op welke manier dan ook aan te passen, te kopiëren, opnieuw te publiceren, te uploaden, op het web te plaatsen, te verzenden, te verkopen, daarvan afgeleide werken te maken, het te exploiteren of te distribueren, tenzij uitdrukkelijk toegestaan door de desbetreffende materiaaleigenaar of serviceleverancier.

"MATERIAAL EN SERVICES VAN DERDEN WORDEN GELEVERD IN DE STAAT WAARIN DEZE VERKEREN. SAMSUNG GEEFT MET BETREKKING TOT HET MATERIAAL EN DE SERVICES DIE WORDEN GELEVERD GEEN ENKELE GARANTIE WAT BETREFT GESCHIKTHEID VOOR ENIG DOEL, UITDRUKKELIJK NOCH GEÏMPLICEERD.

12

SAMSUNG ONTKENT UITDRUKKELIJK ELKE GEÏMPLICEERDE GARANTIE, INCLUSIEF MAAR NIET BEPERKT TOT GARANTIES VAN VERKOOPBAARHEID OF GESCHIKTHEID VOOR EEN BEPAALD DOEL. SAMSUNG GEEFT GEEN ENKELE GARANTIE MET BETREKKING TOT DE NAUWKEURIGHEID, GELDIGHEID, ACTUALITEIT, LEGALITEIT OF VOLLEDIGHEID VAN ENIG MATERIAAL OF ENIGE SERVICE DIE VIA DIT APPARAAT BESCHIKBAAR WORDT GESTELD EN SAMSUNG KAN ONDER GEEN ENKELE OMSTANDIGHEID, INCLUSIEF NALATIGHEID, AANSPRAKELIJK WORDEN GESTELD VOOR ENIGE DIRECTE, INDIRECTE, INCIDENTELE OF SPECIALE SCHADE OF GEVOLGSCHADE, ADVOCATENHONORARIA, ONKOSTEN OF ENIGE ANDERE SCHADE DIE VOORTVLOEIT UIT, OF IN VERBAND STAAT MET, ENIGE INFORMATIE HIERIN, OF ALS GEVOLG VAN HET GEBRUIK VAN ENIG MATERIAAL OF ENIGE SERVICE DOOR U OF EEN

DERDE, ZELFS NIET WANNEER WIJ VAN DE KANS OP DERGELIJKE SCHADE OP DE HOOGTE ZOUDEN ZIJN GESTELD."

Services van derden kunnen op elk gewenst moment door Samsung worden beëindigd en Samsung geeft geen enkele garantie dat enig materiaal of enige service gedurende een bepaalde periode beschikbaar zal zijn. Materiaal en services worden door derden verzonden via netwerken en verzendfaciliteiten waarover Samsung geen controle heeft. Zonder de algemeenheid van deze verklaring van vrijwaring te beperken, wijst Samsung uitdrukkelijk alle verantwoordelijkheid of aansprakelijkheid van de hand met betrekking tot enige onderbreking of staking van enig materiaal of enige service die via dit apparaat beschikbaar wordt gesteld.

Samsung is verantwoordelijk noch aansprakelijk voor klantenservice met betrekking tot het materiaal en de services. Alle vragen en serviceverzoeken met betrekking tot het materiaal of de services dienen rechtstreeks aan de leveranciers van het materiaal of de services te worden gericht.

# <span id="page-19-1"></span><span id="page-19-0"></span>Uw mobieletelefoon

 In dit gedeelte leert u de indeling van uw mobiele telefoon kennen, evenals de toetsen en de symbolen.

## <span id="page-19-2"></span>Uitpakken

Controleer of de doos de volgende onderdelen bevat:

- Mobiele telefoon
- Batterij
- Reisadapter (oplader)
- Gebruiksaanwijzing

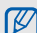

Welke onderdelen bij de telefoon worden geleverd is afhankelijk van de software en de accessoires die in uw regio beschikbaar zijn of door uw serviceprovider worden aangeboden. Bij de plaatselijke Samsung-dealer zijn extra accessoires verkrijgbaar.

# <span id="page-20-0"></span>Onderdelen van de telefoon

De voorkant van de telefoon bevat de volgende toetsen en functies:

De achterkant van de telefoon bevat de volgende toetsen en functies:

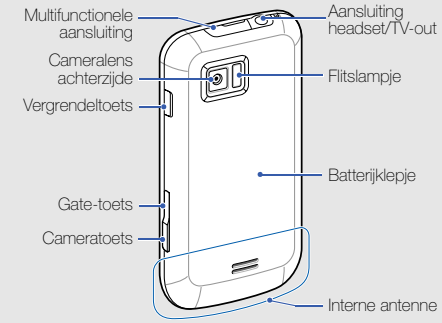

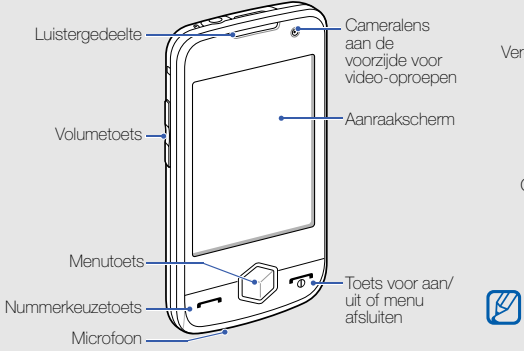

U kunt het aanraakscherm en de toetsen vergrendelen, zodat er niets gebeurt als u er per ongeluk op drukt. Druk op de vergrendeltoets om de vergrendeling te activeren.

15

### <span id="page-21-0"></span>Toetsen

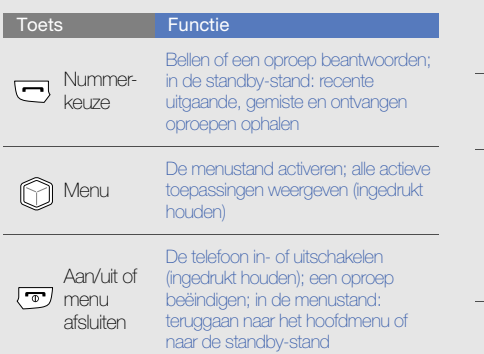

**Toets Functie** B Volume Het volume van de telefoon regelen Vergren- $\boxed{\mathbf{a}}$  Het aanraakscherm en de toetsen vergrendelen of ontgrendelen delenHet kubusscherm openen voor toegang tot amusementstoepassingen; de **Gate** Zelfstudie beweging en door beweging activeerbare toepassingen openen (ingedrukt houden) In de standby-stand: de camera  $\sqrt{1}$ **Camera** inschakelen; in de cameramodus: een foto of video maken

# <span id="page-22-0"></span>Symbolen

Leer de symbolen kennen die op het display verschijnen.

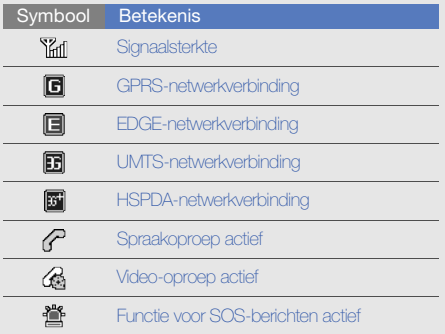

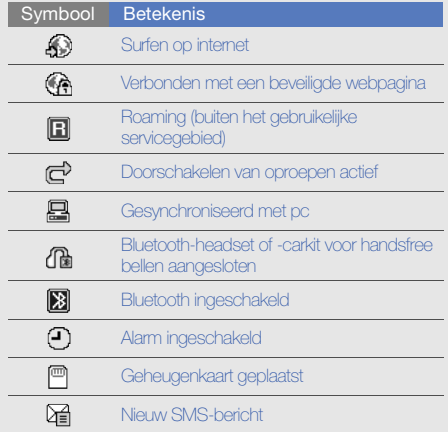

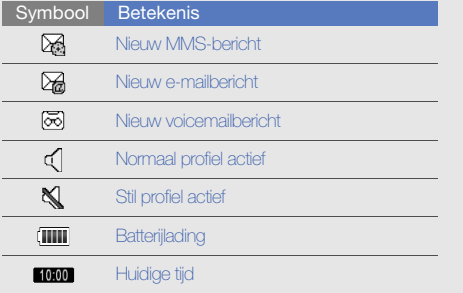

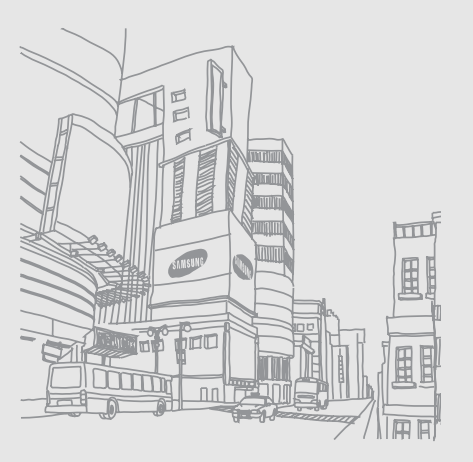

# <span id="page-24-1"></span><span id="page-24-0"></span>De telefooninstalleren engereedmaken

 Zet allereerst de mobiele telefoonin elkaar en stel deze in.

### <span id="page-24-2"></span>De SIM-kaart of USIM-kaart en de batterij plaatsen

Wanneer u bij een provider een abonnement afsluit, ontvangt u een SIM-kaart (Subscriber Identity Module). Hierop zijn uw abonnementsgegevens opgeslagen, zoals de PIN-code en optionele diensten.

Voor het gebruik van UMTS- of HSDPA-services kunt u een USIM-kaart (Universal Subscriber Identity Module) kopen.

De SIM-kaart of USIM-kaart en de batterij plaatsen:

1. Verwijder het klepje van het batterijcompartiment.

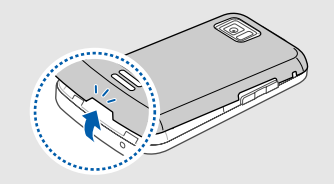

n aan is.

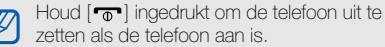

2. Plaats de SIM-kaart of USIM-kaart.

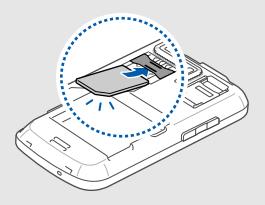

- Zorg dat bij het plaatsen van de SIM-kaart of •ſИ USIM-kaart de goudkleurige contactpunten naar beneden zijn gericht.
	- Als er geen SIM- of USIM-kaart is geplaatst, kunt u toch sommige menu's gebruiken, evenals de diensten waarvoor geen netwerk is vereist.

I

3. Plaats de batterij.

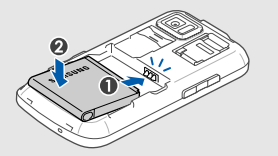

4. Plaats het klepje van het batterijcompartiment weer terug.

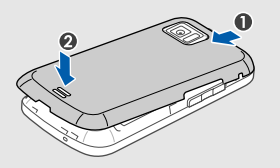

# <span id="page-26-0"></span>De batterij opladen

U moet de batterij opladen voordat u de telefoon voor de eerste keer gebruikt.

- 1. Open het klepje van de multifunctionele aansluiting aan de bovenkant van de telefoon.
- 2. Steek het smalle uiteinde van de reisadapter in de multifunctionele aansluiting.

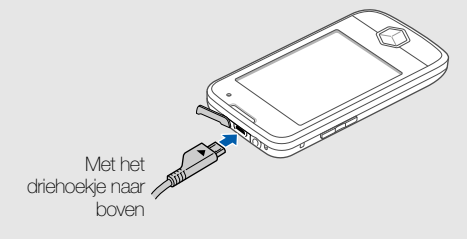

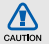

Als u de reisadapter verkeerd aansluit, kan de telefoon ernstig beschadigd raken. Schade veroorzaakt door verkeerd gebruik valt niet onder de garantie.

- 
- 
- 
- 

 $\mathbb{Z}$ 

#### Een bijna lege batterij

<span id="page-27-0"></span>Als de batterij bijna leeg is, laat de telefoon een waarschuwingstoon horen en wordt er een bericht weergegeven. Ook is het batterijsymbool leeg en knippert dit. Als de batterij zo zwak is dat de telefoon niet meer kan worden gebruikt, wordt het toestel automatisch uitgeschakeld. Laad de batterij op als u de telefoon weer wilt gebruiken.

3. Sluit het brede uiteinde van de reisadapter aan batterij zo zwak is dat de telefoon niet meer<br>
op een stopcontact.<br>
4. Wanneer de batterij volledig is opgeladen (het<br>
symbool (IIIII) beweegt niet meer), haalt u de<br>
ste

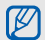

Als u de geheugenkaart met een pc

formatteert, is hij mogelijk niet meer compatibel met uw telefoon. Formatteer de kaart uitsluitend met de telefoon.

- 1. Verwijder het klepje van het batterijcompartiment.
- 2. Ontgrendel de geheugenkaarthouder.

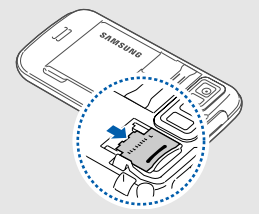

3. Til de geheugenkaarthouder op en plaats een geheugenkaart zoals aangegeven.

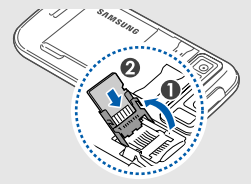

4. Sluit de geheugenkaarthouder.

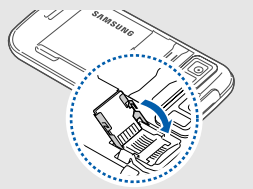

5. Vergrendel de geheugenkaarthouder.

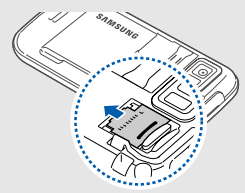

6. Plaats het klepje van het batterijcompartiment weer terug.

Als u de geheugenkaart wilt verwijderen, verwijdert u het klepje van het batterijcompartiment, ontgrendelt u de geheugenkaarthouder, tilt u deze op en verwijdert u de geheugenkaart.

# <span id="page-29-0"></span>Een polslus bevestigen (optioneel)

- 1. Verwijder het klepje van het batterijcompartiment.
- 2. Schuif een polslus door de sleuf en haak deze om het kleine uitsteeksel.

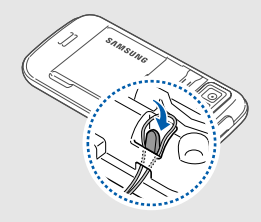

# <span id="page-30-1"></span><span id="page-30-0"></span>**Basisfuncties** gebruiken

 Leer de belangrijkste functies van de telefoon kennen en leer basishandelingen uitvoeren.

### <span id="page-30-2"></span>De telefoon in- en uitschakelen

De telefoon inschakelen:

- 1. Houd  $\boxed{\bullet}$  ingedrukt.
- 2. Geef uw PIN-code in en selecteer OK (indien nodig).

Herhaal stap 1 om de telefoon uit te schakelen.

#### Overschakelen naar het vliegtuigprofiel

Door over te schakelen naar het vliegtuigprofiel zet u de telefoon offline en kunt u op plaatsen waar het gebruik van draadloze apparatuur verboden is, bijvoorbeeld in vliegtuigen en ziekenhuizen, de functies van de telefoon gebruiken waarvoor geen netwerk is vereist.

Als u het vliegtuigprofiel wilt activeren, selecteert u in de menustand **Instellingen → Telefoonprofielen →** Vliegtuig (off....

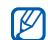

Volg alle waarschuwingsmededelingen en aanwijzingen van officieel personeel op plaatsen waar het gebruik van draadloze apparatuur verboden is.

# <span id="page-31-0"></span>Het aanraakscherm gebruiken

Met het aanraakscherm van de telefoon kunt u eenvoudig items selecteren en functies uitvoeren. Leer werken met het aanraakscherm.

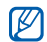

Om het aanraakscherm optimaal te kunnen gebruiken, dient u het beschermende folie te verwijderen alvorens u de telefoon gebruikt.

• Raak een symbool om een menu te openen of een toepassing te starten.

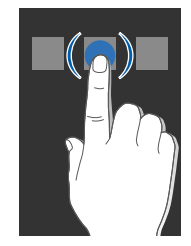

• Veeg met uw vinger omhoog of omlaag om door verticale lijsten te bladeren.

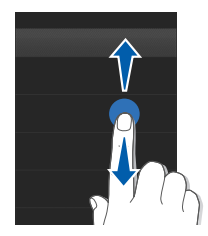

• Veeg met uw vinger naar links of naar rechts om door horizontale lijsten te bladeren.

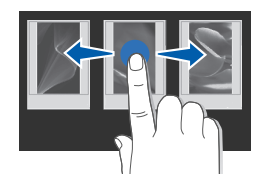

#### <span id="page-32-0"></span>Menu's openen

De menu's van de telefoon openen:

- 1. Selecteer in de standby-stand Menu of druk op de menutoets om de menustand te activeren.
- 2. Blader naar links of naar rechts naar een scherm in de menustand.
- 3. Selecteer een menu of optie.
- 4. Selecteer  $\blacktriangle$  om een niveau omhoog te gaan; druk op  $\lceil \frac{1}{2} \rceil$  om terug te gaan naar de standbystand.

#### De bewegingssensor gebruiken

De telefoon bevat een bewegingssensor waarmee het scherm van staande in liggende stand kan worden gedraaid.

De volgende toepassingen ondersteunen de liggende stand: Camera, Videospeler, MP3-speler en Fotobrowser.

### <span id="page-33-0"></span>Tussen toepassingen wisselen

U kunt met de telefoon multitasken door met meerdere toepassingen tegelijk te werken.

#### U schakelt als volgt van de ene actieve toepassing naar de andere

- 1. Houd de menutoets ingedrukt om de lijst met toepassingen te openen.
- 2. Ga naar een toepassing en selecteer deze. Selecteer Rasterweergave om de weergavemodus te wijzigen.

### Toepassingen sluiten

U kunt de huidige toepassing sluiten door op  $\lceil \frac{1}{2} \rceil$ te drukken.

U sluit toepassingen die op de achtergrond actief zijn als volgt:

- 1. Houd de menutoets ingedrukt om de lijst met toepassingen te openen.
- 2. Ga naar een toepassing en selecteer  $\times$ .

### <span id="page-34-0"></span>Een toepassing open met behulp van de Gate-toets

U opent amusementstoepassingen als volgt:

- 1. Druk op de Gate-toets.
- 2. Selecteer een toepassing door de kubus naar de gewenste kant te draaien of door een pictogram op de onderste regel van het scherm te selecteren.

U kunt op deze manier de videospeler, de FMradio of de mp3-speler starten. U kunt ook de internetbrowser starten, een game kiezen of de lijst met foto's en video's openen.

### <span id="page-34-1"></span>Een toepassing openen door de telefoon te bewegen

U kunt door de telefoon op een bepaalde manier te bewegen uw favoriete toepassingen starten.

- 1. Houd in de standby-stand de Gate-toets ingedrukt.
- 2. Selecteer **Instructies** en volg de aanwijzingen van de Zelfstudie beweging op. U kunt de volgende bewegingen leren:
	- • Schud de telefoon snel 3 keer heen en weer om een toepassing te beëindigen.

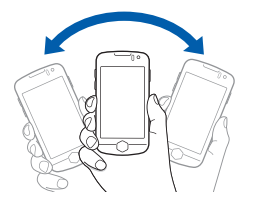

• Tik twee keer binnen 1 seconde tegen de bovenkant van de telefoon om het afspelen te onderbreken of te hervatten, of om een foto te nemen.

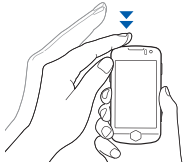

• Klap de telefoon naar links of rechts en dan snel terug naar de oorspronkelijke stand om een toepassing te starten.

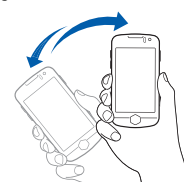

• Kantel de telefoon snel naar links of rechts en dan snel terug naar de oorspronkelijke stand om een toepassing te starten.

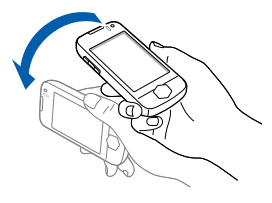

- Om de Zelfstudie beweging af te sluiten,  $\not \!\! \varnothing$ houdt u de Gate-toets ingedrukt en selecteert u Uitschakelen.
	- Om de Zelfstudie beweging te starten, selecteert u in de menustand **Games en** meer → Zelfstudie beweging.
- 3. Als het scherm met de entertainmenttoepassingen verschijnt, klapt u de telefoon in de juiste richting (links of rechts).
- 4. Schud de telefoon meer dan 3 keer heen en weer om de huidige toepassing te sluiten.

#### Tips voor het gebruik van aan een beweging gekoppelde acties:

- Voer de acties binnen 1 seconde uit.
- Wacht tenminste 1 seconde voordat u de volgende actie uitvoert.
- Leer de acties door de Zelfstudie beweging uit te voeren.

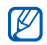

- De aan een beweging gekoppelde acties kunnen door zowel links- als rechtshandige gebruikers worden uitgevoerd.
- Als u meerdere toepassingen tegelijk gebruikt, kunt u de aan een beweging gekoppelde acties niet gebruiken.

Zo koppelt u een andere amusementstoepassing aan een bewegingsrichting:

- 1. Selecteer in de menustand **Instellingen →** Motion-instellingen → Motion gate.
- 2. Selecteer de toepassing die u wilt wijzigen.
- 3. Selecteer het menu dat u aan de richting wilt toewijzen en selecteer Opslaan.
- 4. Selecteer Opslaan.

# Widgets gebruiken

Leer de widgets in de widgetwerkbalk gebruiken.

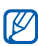

- Bij sommige widgets wordt er verbinding met webservices gemaakt. Als u een dergelijke webwidget selecteert, worden er mogelijk extra kosten in rekening gebracht.
- Welke widgets beschikbaar zijn, is afhankelijk van uw regio of serviceprovider.

#### De widgetwerkbalk openen

Selecteer in de standby-stand de pijl linksonder in het scherm om de widgetwerkbalk te openen. U kunt de widgets op de werkbalk verplaatsen of ze naar het standby-scherm overbrengen.

#### Widgets naar het standby-scherm overbrengen

- 1. Open de widgetwerkbalk.
- 2. Sleep een widget van de widgetwerkbalk naar het standby-scherm. U kunt de widget overal op het scherm neerzetten.

# De widgets wijzigen

- 1. Selecteer in de menustand **Instellingen** → Display en verlichting → Widgets.
- 2. Selecteer de widgets die u in de widgetwerkbalk wilt opnemen en selecteer Opslaan.

# Widgetpakketten gebruiken

Groepeer uw favoriete widgets in een widgetpakket.

U maakt een widgetpakket als volgt:

- 1. Blader in de standby-stand naar links of rechts naar één van de standby-schermen.
- 2. Sleep een widget van de widgetwerkbalk naar het standby-scherm.

Blader naar links of rechts naar het overeenkomstige scherm om het pakket te openen.

# Helpteksten weergeven

Leer handige informatie over de telefoon weergeven.

- 1. Open de widgetwerkbalk.
- 2. Sleep ? naar het standby-scherm en selecteer dit.
- 3. Draai de telefoon linksom naar de liggende stand.
- 4. Selecteer een helponderwerp voor meer informatie over een toepassing of functie.
- 5. Veeg met uw vinger naar rechts of links om meer informatie weer te geven. Selecteer  $\triangle$  om naar het vorige menuniveau terug te gaan.

# De instellingen van de telefoon wijzigen

Haal meer uit uw telefoon door deze aan uw voorkeuren aan te passen.

#### Het volume van de toetstonen aanpassen

Druk in de standby-stand de volumetoets omhoog of omlaag om het volume van de toetstonen aan te passen.

#### De intensiteit van de trilling op het aanraakscherm wijzigen

U kunt de intensiteit van de trilling bij het aanraken van het telefoonscherm wijzigen.

- 1. Druk in de standby-stand de volumetoets omhoog of omlaag.
- 2. Selecteer **Trillen** en pas de trillingsintensiteit aan.

#### Overschakelen van en naar het profiel **Stil**

Selecteer in de standby-stand Toetsenbord en raak aan en blijf deze aanraken om de geluiden van de telefoon uit of in te schakelen.

#### Het scherm kalibreren

U kunt het scherm van de telefoon kalibreren zodat de invoer beter wordt herkend.

- 1. Selecteer in de menustand **Instellingen →** Telefoon→ Kalibratie.
- 2. Raak het doel op het scherm aan.
- 3. Selecteer OK.

# De beltoon wijzigen

- 1. Selecteer in de menustand **Instellingen →** Telefoonprofielen.
- 2. Selecteer **»** naast het gebruikte geluidsprofiel.
- 3. Selecteer Beltoon spraakoproep of Beltoon video-oproep.
- 4. Selecteer een beltoon in de lijst en selecteer Opslaan.
- 5. Selecteer Opslaan.

Als u naar een ander profiel wilt overschakelen, selecteert u dat profiel in de lijst.

# Tijdelijk dempen activeren

U kunt tijdelijk alle geluiden van de telefoon uitschakelen door de telefoon omgekeerd neer te leggen wanneer Tijdelijk dempen is geactiveerd.

- 1. Selecteer in de menustand **Instellingen →**  Motion-instellingen → Tijdelijk dempen →Aan.
- 2. Selecteer Opslaan.

### Een achtergrond selecteren (standby-stand)

- 1. Blader naar links of rechts naar een van de standby-schermen.
- 2. Selecteer in de menustand **Instellingen →** Display en verlichting → Achtergrond.
- 3. Ga naar links of rechts naar een afbeelding.
- 4. Selecteer Instellen.

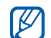

U kunt ook een achtergrond instellen tijdens het bekijken van een foto. Als u de foto als achtergrond instelt, wijzigt alleen het op dat moment geselecteerde standby-scherm.

#### De telefoon blokkeren

- 1. Selecteer in de menustand **Instellingen →** Beveiliging.
- 2. Selecteer bij Telefoonblokkering de optie Aan.
- 3. Geef een nieuw wachtwoord van vier tot acht cijfers in en selecteer OK.
- 4. Geef het nieuwe wachtwoord nogmaals in en selecteer OK.

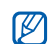

- De eerste keer dat u een menu wilt openen waarvoor een wachtwoord geldt, wordt u gevraagd een wachtwoord in te stellen en te bevestigen.
- Samsung is niet aansprakelijk voor het verloren gaan van wachtwoorden of persoonlijke informatie of andere schade als gevolg van het gebruik van illegale software.

#### Het aanraakscherm ontgrendelen met Slim ontgrendelen

Door een bepaald teken op het vergrendelde aanraakscherm te tekenen kunt u het scherm alleen ontgrendelen, het scherm ontgrendelen en een snelkiesnummer bellen, of ontgrendelen en een toepassing starten. Zo stelt u een teken voor Slim ontgrendelen in:

1. Selecteer in de menustand **Instellingen → Slim** ontgrendelen.

- 2. Selecteer bij Gebaar voor ontgrendelen de optie Aan.
- 3. Selecteer een ontgrendelingsoptie.
- 4. Selecteer een snelkiesnummer om te bellen of een toepassing om te starten (indien nodig).
- 5. Selecteer een teken voor de functie Slim ontgrendelen.
- 6. Selecteer  $\blacktriangle$ .
- 7. Selecteer Opslaan.

# De basisbelfuncties gebruiken

Leer te bellen, oproepen aan te nemen en de basisbelfuncties te gebruiken.

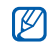

Tijdens een gesprek wordt het aanraakscherm automatisch vergrendeld om onbedoelde invoer te voorkomen. Druk op de vergrendeltoets om de vergrendeling op te heffen.

# Bellen

- 1. Selecteer in de standby-stand Toetsenbord en geef het netnummer en abonneenummer in.
- 2. Selecteer  $\equiv \rightarrow$  Spraakoproep of druk op  $\leftarrow$ om het nummer te bellen.Selecteer voor een video-oproep ■ → Video-oproep.
- 3. Druk op  $\lceil \frac{1}{\phi} \rceil$  om het gesprek te beëindigen.

# Een oproep beantwoorden

- 1. Druk op  $[-]$  wanneer er een oproep binnenkomt.
- 2. Als het om een video-oproep gaat, drukt u op [- ] en selecteert u **Mij tonen** om toe te staan dat de beller u via de cameralens aan de voorzijde ziet.
- 3. Druk op  $\lceil \frac{1}{\phi} \rceil$  om het gesprek te beëindigen.

#### Het volume aanpassen

Druk op de volumetoets omhoog of omlaag om het volume tijdens een gesprek aan te passen.

#### De luidsprekerfunctie gebruiken

- 1. Selecteer tijdens een gesprek **Luidspreker → Ja** om de luidsprekerfunctie te activeren.
- 2. Selecteer Luidspreker om weer naar het luistergedeelte over te schakelen.

U kunt de telefoon zo instellen dat de luidspreker automatisch wordt geactiveerd.

- 1. Selecteer in de menustand **Instellingen →** Motion-instellingen → Luidsprekerstand →Aan.
- 2. Selecteer Opslaan.
- 3. Plaats de telefoon tijdens een gesprek op een tafel of een ander vlak oppervlak.

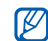

In rumoerige omgevingen kan het lastig zijn om de luidsprekerfunctie te gebruiken. Zet in dat geval voor betere geluidsprestaties de luidspreker uit.

# De headset gebruiken

Wanneer u de meegeleverde headset op de multifunctionele aansluiting aansluit, kunt u bellen en oproepen beantwoorden:

- Het laatstgekozen nummer herhalen: druk op de knop op de headset, druk nogmaals op deze knop en houd deze vervolgens ingedrukt.
- Een oproep aannemen: druk op de knop.
- Een oproep beëindigen: druk op de knop.

# Berichten verzenden en bekijken

Leer hoe u SMS-, MMS- en e-mailberichten kunt verzenden en bekijken.

#### <span id="page-43-0"></span>Een SMS- of MMS-bericht verzenden

- 1. Selecteer in de standby-stand **Berichten →** Bericht maken→ Bericht.
- 2. Selecteer **Tik om ontvanger toe te ... →** Handmatig invoeren.
- 3. Geef een telefoonnummer in en selecteer Gereed.
- 4. Selecteer het tekstinvoerveld.
- 5. Geef de tekst van het bericht in en selecteer Gereed.  $\blacktriangleright$  [Tekst ingeven](#page-44-0)

Als u het bericht als SMS wilt verzenden, gaat u naar stap 7. Als u multimedia wilt toevoegen, gaat u verder met stap 6.

- 6. Selecteer Media toevoegen en voeg een item toe.
- 7. Selecteer Verzenden om het bericht te verzenden.

#### Een e-mail verzenden

- 1. Selecteer in de standby-stand **Berichten →** Bericht maken→ E-mail.
- 2. Selecteer **Tik om ontvanger toe te v... →** Handmatig invoeren.
- 3. Geef een e-mailadres in en selecteer Gereed.
- 4. Selecteer Tik om onderwerp toe te ..., geef een onderwerp in en selecteer Gereed.
- 5. Selecteer Tik om tekst toe te voegen, geef de tekst van het e-mailbericht in en selecteer Gereed.
- 6. Selecteer Bestanden toevoegen en voeg een bestand toe (indien nodig).
- 7. Selecteer Verzenden om het bericht te verzenden.

#### <span id="page-44-0"></span>Tekst ingeven

Met het aanraakscherm van de telefoon kunt u tekst ingeven en berichten of notities maken.

#### De tekstinvoermethode wijzigen

Als u het tekstinvoerveld opent, verschijnt het virtuele toetsenbord. Selecteer het vervolgkeuzemenu Toetsenbord en selecteer een van de volgende invoermethoden om tekst in te geven:

- Toetsenbord
- Schr. voll. sch
- Schrijfvak 1
- Schrijfvak 2

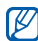

U kunt een breed toetsenbord gebruiken als u de telefoon bij het ingeven van tekst linksom in de liggende stand draait.

#### Tekstinvoer met het toetsenbord

1. Wijzig de tekstinvoermethode in Toetsenbord.

- 2. Geef tekst in door de gewenste virtuele toetsen te selecteren.
	- Selecteer Abc of T9Ab om tussen hoofdletters en kleine letters te wisselen of om cijfers of symbolen te gebruiken.
	- Selecteer T9 om tekst in de T9-stand in te geven.

U kunt de volgende tekstinvoerstanden gebruiken:

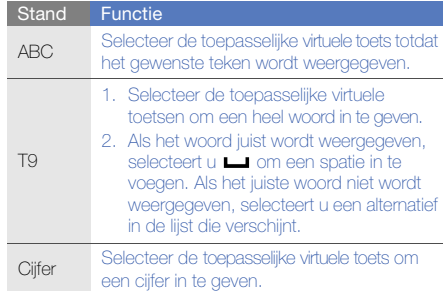

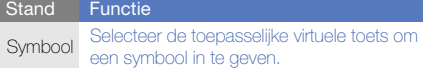

#### Tekst ingeven met schrijven in het volledige scherm

- 1. Wiizig de tekstinvoermethode in **Schr. voll. sch**.
- 2. Schrijf de tekens op een willekeurige plek op het scherm.

Selecteer **Abc** om tussen hoofdletters en kleine letters te wisselen of om cijfers of symbolen te gebruiken.

#### Tekst ingeven met schrijfvak 1

- Wijzig de tekstinvoermethode in **Schrijfvak 1.**
- 2. Schrijf de tekens in het schrijfgebied onder aan het scherm.

Schrijf cijfers en symbolen in de kolom ?1 aan de rechterzijde van het schrijfgebied.

#### Tekst ingeven met schrijfvak 2

- 1. Wiizig de tekstinvoermethode in **Schriifvak 2**.
- 2. Schrijf de tekens in het schrijfgebied onder aan het scherm.

Selecteer Abc om tussen hoofdletters en kleine letters te wisselen of om cijfers of symbolen te gebruiken.

# SMS- of MMS-berichten bekijken

- 1. Selecteer in de standby-stand **Berichten →** Postvak IN.
- 2. Selecteer een SMS- of MMS-bericht.

# Een e-mail bekijken

- 1. Selecteer in de standby-stand **Berichten →** E-mail Postvak IN.
- 2. Selecteer een account.
- 3. Selecteer Download.
- 4. Selecteer een e-mail of een berichtkop.
- 5. Selecteer als u een berichtkop hebt geselecteerd Ophalen om de tekst van het e-mailbericht te bekijken.

### Contactpersonen toevoegen en zoeken

Leer werken met de functies voor de telefoonlijst.

#### Een nieuwe contactpersoon toevoegen

- 1. Selecteer in de standby-stand Toetsenbord en geef een telefoonnummer in.
- 2. Selecteer  $\blacksquare$  → Toevoegen aan telefoonlijst → Nieuw.
- 3. Selecteer Telefoon of SIM.
- 4. Geef de gegevens van de contactpersoon in.
- 5. Selecteer **Opslaan** om een contactpersoon aan het geheugen toe te voegen.

#### <span id="page-46-0"></span>Een contactpersoon zoeken

- 1. Selecteer in de standby-stand T.Lijst.
- 2. Selecteer het zoekveld, geef de eerste letter in van de naam die u zoekt en selecteer Gereed. U kunt ook over vegen om de eerste letter van de naam te selecteren.
- 3. Selecteer de naam van de contactpersoon in de zoeklijst.

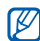

Zodra u een contactpersoon hebt gevonden, kunt u:

- $\bullet$  de contactpersoon bellen door  $\left\langle \right\rangle$  te selecteren
- de contactgegevens bewerken door Wiizigen te selecteren

# De camerafuncties gebruiken

Leer foto's en video's maken en bekijken.

#### Foto's maken

- 1. Druk in de standby-stand op de cameratoets om de camera in te schakelen.
- 2. Draai de telefoon linksom naar de liggende stand.
- 3. Richt de lens op het onderwerp en pas de compositie naar wens aan.
	- Selecteer  $\circledast$  om het flitslampje in of uit te schakelen.
	- Selecteer  $\boxtimes$  om de belichting in te stellen.
- 4. Druk op de cameratoets om een foto te maken. De foto wordt automatisch opgeslagen.

Nadat u een of meer foto's hebt gemaakt, kunt u selecteren om ze te bekijken.

#### Foto's bekijken

Selecteer in de menustand **Mijn bestanden** → **Afbeeldingen → Mijn foto's →** een fotobestand.

- Draai de telefoon linksom naar de liggende stand. Kantel de telefoon naar links of rechts om de foto's automatisch naar links of rechts te laten scrollen.
- Raak het scherm aan en veeg over  $\textcircled{\tiny{A}}$  om in te zoomen. Raak het scherm tweemaal snel achter elkaar aan om de zoomweergave te verlaten.

U kunt foto's als volgt in een brede weergave in categorieën ordenen en weergeven:

- 1. Selecteer in de menustand **Fotobrowser**.
- 2. Draai de telefoon linksom naar de liggende stand.
- 3. Selecteer |■ → een categorie om de foto's daarin weer te geven.
- 4. Blader naar links of rechts om foto's te bekijken. Kantel de telefoon naar links of rechts om de foto's automatisch naar links of rechts te laten scrollen.

#### Video's opnemen

- 1. Druk in de standby-stand op de cameratoets om de camera in te schakelen.
- 2. Draai de telefoon linksom naar de liggende stand.
- 3. Selecteer om naar de videostand over te schakelen.
- 4. Richt de lens op het onderwerp en pas de compositie naar wens aan.
	- $\bullet~$  Selecteer  $\left[\mathbf{m}\right]$  om de opnamestand te wijzigen.
	- Selecteer  $\bigcirc$  om het flitslampje in of uit te schakelen.
	- Selecteer  $\boxtimes$  om de belichting in te stellen.
- 5. Druk op de cameratoets om het opnemen te starten.
- 6. Selecteer  $\Box$  of druk op de cameratoets om het opnemen te stoppen.

De video-opname wordt automatisch opgeslagen.

Nadat u een of meer video's hebt gemaakt, kunt u selecteren om ze te bekijken.

#### Video's bekijken

Gebruik een van de volgende methoden om video's te bekijken.

- Selecteer in de menustand **Mijn bestanden** → Video's → Mijn videoclips → een videobestand.
- Selecteer in de menustand Videospeler → een videobestand.

Draai de telefoon linksom naar de liggende stand.

# Naar muziek luisteren

Leer hoe u muziek kunt luisteren met de mp3-speler of FM-radio.

#### Naar de FM-radio luisteren

- 1. Sluit de meegeleverde headset op de telefoon aan.
- 2. Selecteer in de menustand **FM-radio**.
- 3. Selecteer Ja om het automatisch afstemmen te starten.

De radio zoekt zenders en de beschikbare stations worden in de telefoon opgeslagen.

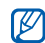

- De eerste keer dat u de FM-radio inschakelt, wordt u gevraagd om automatisch naar stations te zoeken.
- 4. U bedient de FM-radio met de volgende symbolen:

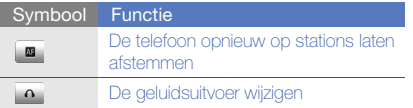

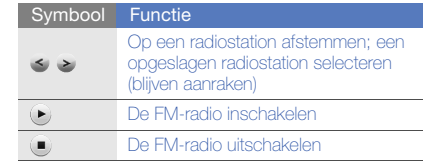

Als u informatie wilt over het nummer dat u hoort, selecteert u **Meer → Muziek zoeken. ▶** [pag. 63](#page-68-0)

#### Naar muziekbestanden luisteren

Breng eerst op een van de volgende manieren bestanden naar de telefoon of de geheugenkaart over:

- $\bullet~$  Draadloos downloaden van internet.  $\blacktriangleright$  [pag. 45](#page-50-0)
- Downloaden vanaf een computer met het optionele Samsung PC Studio. Dag. 59
- •Ontvangen via Bluetooth. [pag. 65](#page-70-0)
- $\bullet~$  Kopiëren naar de geheugenkaart.  $\blacktriangleright$  [pag. 60](#page-65-0)
- Synchroniseren met Windows Media Player 11.

 $\blacktriangleright$  [pag. 60](#page-65-1)

Nadat er muziekbestanden naar de telefoon of geheugenkaart zijn overgebracht:

- Selecteer in de menustand MP3-speler.
- 2. Selecteer een muziekcategorie → een muziekbestand.
- 3. Regel het afspelen met de volgende symbolen:

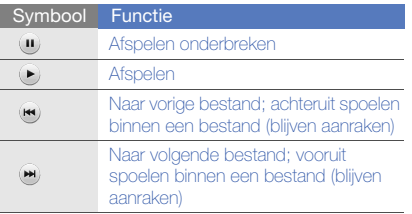

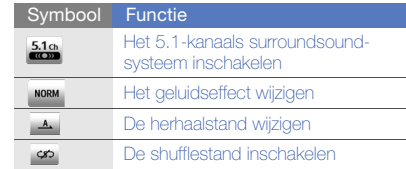

# <span id="page-50-0"></span>Surfen op internet

Leer hoe u uw favoriete webpagina's kunt openen en opslaan.

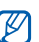

- Er worden mogelijk extra kosten in rekening gebracht voor het gebruik van internet en het downloaden van media.
- Het browsermenu kan afhankelijk van uw serviceprovider een andere naam hebben.
- Welke symbolen beschikbaar zijn, is afhankelijk van uw regio of serviceprovider.

### Webpagina's bekijken

- 1. Selecteer in de menustand **Internet →** Startpagina om naar de startpagina van uw serviceprovider te gaan.
- 2. Navigeer door webpagina's met de volgende symbolen:

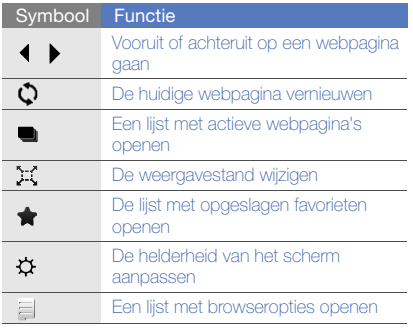

### Webpagina's als favoriet opslaan

- 1. Selecteer in de menustand **Internet →** Favorieten.
- 2. Selecteer Toev.
- 3. Geef een paginatitel en een webadres (URL) in.
- 4. Selecteer Opslaan.

# De Google-services gebruiken

Leer de diverse services van Google gebruiken.

- Of deze optie daadwerkelijk beschikbaar is,  $\not\!\! \nu$ is afhankelijk van uw regio of serviceprovider.
	- De stappen die u moet kiezen om deze functie te gebruiken kunnen per regio of serviceprovider verschillen.

#### Verbinding maken met Search

- 1. Selecteer in de menustand **Google → Search**.
- 2. Geef in het zoekveld een trefwoord in.

#### Verbinding maken met Mail

- 1. Selecteer in de menustand **Google → Mail**.
- 2. Stel uw Google-account in en meld u aan.
- 3. Verzend of ontvang e-mailberichten.

#### Verbinding maken met Maps

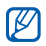

De Maps-service is in uw regio mogelijk niet beschikbaar.

U zoekt als volgt op de kaart:

- 1. Selecteer in de menustand Google → Maps.
- 2. Blader door de kaart.
- 3. Zoom in of uit op de gewenste locatie.

U zoekt als volgt naar een specifieke locatie:

- 1. Selecteer in de menustand **Google → Maps**.
- 2. Selecteer **Menu → Kaart doorzoeken** en geef het adres of de categorie van het bedrijf in.

U krijgt als volgt routebeschrijvingen naar een specifieke locatie:

- 1. Selecteer in de menustand **Google → Maps**.
- 2. Selecteer **Menu → Routebeschrijving**.
- 3. Geef het adres van de startlocatie en de eindbestemming in.
- 4. Selecteer Aanwiizingen weergeven om terug te gaan naar de kaart.

U kunt de kaartfunctionaliteit nog uitbreiden door GPS-bestanden te downloaden.  $\blacktriangleright$  [pag. 82](#page-87-0)

# Geavanceerdefunctiesgebruiken

 Leer de extra functies van de telefoon kennen engeavanceerde handelingen uitvoeren.

# Geavanceerde belfuncties gebruiken

Leer de extra belmogelijkheden van de telefoon kennen.

#### Gemiste oproepen bekijken en de bijbehorende nummers terugbellen

De telefoon geeft de oproepen die u hebt gemist op het display weer.

Wanneer u één gemiste oproep hebt, selecteert u de oproep in de waarschuwingswidget en selecteert u Spraakoproep om het nummer te bellen.

Wanneer u twee of meer gemiste oproepen hebt, selecteert u de oproep in de waarschuwingswidget en selecteert u **Oproepenlijst** → een gemiste oproep.

#### Een recent gekozen nummer opnieuw bellen

- 1. Druk in de standby-stand op  $[-]$  om de lijst met recent gekozen nummers weer te geven.
- 2. Selecteer het gewenste nummer en selecteer of druk op [- ] om het nummer te bellen.

### Een oproep in de wacht plaatsen of een oproep uit de wacht halen

Selecteer **Wacht** om een oproep in de wacht te plaatsen of selecteer Ophalen om een oproep uit de wacht te halen.

#### Een tweede nummer bellen

Als uw netwerk dit ondersteunt, kunt u tijdens een gesprek een ander nummer bellen:

1. Selecteer Wacht om de eerste oproep in de wacht te plaatsen.

- 2. Geef het tweede nummer dat u wilt bellen in en selecteer **Nieuwe oproep** of druk op  $[-]$ .
- 3. Selecteer Wisselen om tussen de twee oproepen te wisselen.
- 4. Selecteer **In wacht→ o**m het gesprek in de wacht te beëindigen.
- 5. Druk op  $\lceil \frac{1}{2} \rceil$  om het actieve gesprek te beëindigen.

#### Een tweede oproep aannemen

Als uw netwerk dit ondersteunt, kunt u een tweede inkomende oproep aannemen:

1. Druk op [-1] om de tweede oproep aan te nemen.

Het eerste telefoongesprek wordt automatisch in de wacht geplaatst.

2. Selecteer **Wisselen** om van de ene naar de andere oproep te gaan.

#### Een multiparty-gesprek starten (telefonische vergadering)

- 1. Bel de eerste deelnemer die u aan het multipartygesprek wilt toevoegen.
- 2. Bel de tweede deelnemer terwijl u met de eerste deelnemer bent verbonden.

De eerste deelnemer wordt automatisch in de wacht geplaatst.

- 3. Selecteer Deelnemen zodra u verbinding met de tweede deelnemer hebt.
- 4. Herhaal stap 2 en 3 om meer deelnemers toe te voegen (indien nodig).
- 5. Druk op  $\lceil \frac{1}{\sqrt{2}} \rceil$  om het multiparty-gesprek te beëindigen.

#### Een internationaal nummer bellen

- 1. Selecteer in de standby-stand Toetsenbord en houd uw vinger op 0 om het teken + in te voegen.
- 2. Toets het volledige nummer dat u wilt bellen in (landnummer, netnummer en abonneenummer) en selecteer  $\blacksquare \rightarrow$  Spraakoproep of druk op  $[-]$  om het te bellen.

#### Een contactpersoon bellen vanuit de telefoonlijst

U kunt nummers rechtstreeks vanuit de telefoonlijst bellen met behulp van opgeslagen contactpersonen. De [pag. 41](#page-46-0)

- 1. Selecteer in de standby-stand **T.Lijst**.
- 2. Selecteer de gewenste contactpersoon.
- 3. Selecteer is naast het nummer dat u wilt bellen → .

#### Een oproep weigeren

Als u een binnenkomende oproep wilt weigeren, drukt u op  $\lceil \frac{1}{\sqrt{2}} \rceil$ . De beller hoort dan een ingesprektoon.

Als u oproepen van bepaalde nummers automatisch wilt weigeren, gebruikt u de automatische weigerfunctie. U kunt als volgt de automatische weigering inschakelen en een blokkeerlijst maken:

- 1. Selecteer in de menustand **Instellingen →** Toepassingen → Oproep → Alle oproepen →Automatisch weigeren.
- 2. Selecteer bij Inschakelen de optie Aan.
- 3. Selecteer Nummer toevoegen.
- 4. Selecteer het nummerinvoerveld.
- 5. Geef een nummer in en selecteer Gereed.
- 6. Schakel het selectievakje naast het nummer in.
- 7. Selecteer Opslaan.

# Geavanceerde telefoonlijstfuncties gebruiken

Leer visitekaartjes maken, favoriete nummers instellen en contactgroepen maken.

# Een visitekaartje maken

- 1. Selecteer in de standby-stand **T.Lijst → Meer →** Miin visitekaartie.
- 2. Geef uw persoonlijke gegevens in.
- 3. Selecteer Opslaan.

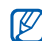

U kunt uw visitekaartje verzenden door het aan een e-mailbericht toe te voegen of door het via de draadloze Bluetooth-functie over te brengen.

#### Favoriete nummers instellen

1. Selecteer in de standby-stand **T.Lijst**.

- 2. Selecteer het vervolgkeuzemenu Contactpersonen en selecteer Favorieten.
- 3. Selecteer Voeg toe.
- 4. Selecteer een contactpersoon. De contactpersoon wordt bij het favoriete nummer opgeslagen.

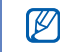

De eerste 5 snelkiesnummers worden aan de favoriete contactpersonen (a) op de widgetwerkbalk toegewezen.

#### Een contactgroep maken

Als u contactgroepen maakt, kunt u aan iedere groep een naam, beltoon, afbeelding en type belsignaal toewijzen en kunt u berichten en e-mails naar een hele groep sturen. Maak eerst een groep:

- 1. Selecteer in de standby-stand **T.Liist**.
- 2. Selecteer het vervolgkeuzemenu Contactpersonen en selecteer Groepen.
- 3. Selecteer Nieuwe groep.
- 4. Stel een naam, afbeelding, beltoon en type belsignaal voor de groep in.
- 5. Selecteer Opslaan.

#### Foto's aan contactpersonen koppelen

Leer gezichten in foto's te labelen en vanaf foto's te bellen of berichten te verzenden.

U koppelt als volgt foto's aan contactpersonen:

- 1. Selecteer in de menustand **Fotocontacten**
- 2. Selecteer **Toev. →** een foto.
- 3. Selecteer Wijzigen om een label aan een gezicht toe te voegen.
- 4. Selecteer Tag toev., verplaats of verander het kader rond een gezicht en selecteer Gereed (indien nodig).
- 5. Selecteer het gezichtslabel → **Koppeling met telefoonlijst →** een contactpersoon. De geselecteerde contactpersoon wordt aan de foto gekoppeld.
- 6. Selecteer  $\bigcirc$  om meer fotocontactpersonen toe te voegen (stap 2).

#### Via foto's bellen of berichten verzenden

- Selecteer in de menustand **Fotocontacten**.
- 2. Blader omhoog of omlaag naar een foto. Het gezichtslabel verschijnt met de naam.
- 3. Selecteer het gezichtslabel → **Spraakoproep**, Video-oproep, of Bericht.

# Geavanceerde berichtfuncties gebruiken

Leer voor nieuwe berichten standaardberichten maken en gebruiken en leer berichtenmappen maken.

#### Een standaard SMS-bericht maken

- 1. Selecteer in de standby-stand **Berichten →** Standaardberichten→ Standaard SMSberichten.
- 2. Selecteer **Nieuw** om een nieuw standaardberichtvenster te openen en geef de tekst in.
- 3. Selecteer Opslaan.

#### Een standaard MMS-bericht maken

- 1. Selecteer in de standby-stand **Berichten →** Standaardberichten → Standaard MMSberichten.
- 2. Selecteer **Nieuw** om een nieuw standaardberichtvenster te openen.
- 3. Maak een MMS-bericht met onderwerp en gewenste bijlagen om als standaardbericht te gebruiken.  $\blacktriangleright$  [pag. 38](#page-43-0)
- 4. Selecteer Opslaan.

#### Standaardberichten in nieuwe berichten invoegen

- 1. Als u een nieuw bericht wilt maken, selecteert u in de standby-stand **Berichten → Bericht**  $\mathsf{maken} \to$  een berichttype.
- 2. Selecteer Meer → Invoegen → Standaard **SMS-berichten →** een standaardbericht.

#### Een bericht maken op basis van een standaard MMS-bericht

- 1. Selecteer in de standby-stand **Berichten →** Standaardberichten → Standaard MMSberichten.
- 2. Selecteer het gewenste standaardbericht.
- 3. Selecteer Verzenden.

Uw standaardbericht wordt geopend als een nieuw MMS-bericht.

#### Een map maken om berichten te beheren

- 1. Selecteer in de standby-stand **Berichten → Mijn** mappen.
- 2. Selecteer Map maken.
- 3. Geef een nieuwe mapnaam in en selecteer Gereed.

Verplaats berichten vanuit het Postvak IN naar de mappen om ze volgens uw voorkeuren te beheren.

# Geavanceerde camerafuncties gebruiken

Leer hoe u in de verschillende camerastanden foto's maakt en hoe u camera-instellingen aanpast.

#### Foto's maken met de voorkeuzes voor verschillende scènes

- 1. Druk in de standby-stand op de cameratoets om de camera in te schakelen.
- 2. Draai de telefoon linksom naar de liggende stand.
- 3. Selecteer  $\mathbb{E} \mathbb{G} \mathbb{U} \rightarrow$  een scène  $\rightarrow$  **OK**.
- 4. Breng eventueel wijzigingen aan.
- 5. Druk op de cameratoets om een foto te maken.

#### Een serie-opname maken

- 1. Druk in de standby-stand op de cameratoets om de camera in te schakelen.
- 2. Draai de telefoon linksom naar de liggende stand.
- 3. Selecteer **S** → Doorlopend.
- 4. Breng eventueel wijzigingen aan.

5. Druk op de cameratoets om een serie-opname te maken.

#### Panoramafoto's maken

- 1. Druk in de standby-stand op de cameratoets om de camera in te schakelen.
- 2. Draai de telefoon linksom naar de liggende stand.
- 3. Selecteer **S**] → **Panorama**.
- 4. Selecteer een richting.
- 5. Breng eventueel wijzigingen aan.
- 6. Druk op de cameratoets om de eerste foto te maken.
- 7. Beweeg de telefoon langzaam in de geselecteerde richting. De telefoon maakt automatisch de volgende foto.
- 8. Herhaal stap 7 om de panoramafoto te voltooien.
- 9. Selecteer mom de panoramafoto op te slaan.

#### Foto's in de stand Smile shot maken

- 1. Druk in de standby-stand op de cameratoets om de camera in te schakelen.
- 2. Draai de telefoon linksom naar de liggende stand.
- 3. Selecteer  $\boxed{\textbf{s}}$   $\rightarrow$  Smile shot.
- 4. Druk op de cameratoets.
- 5. Richt de cameralens op het onderwerp. De telefoon detecteert automatisch mensen in beeld en detecteert hun lach. Wanneer het onderwerp lacht, wordt automatisch een foto gemaakt.

### Mozaïek-opname maken

- 1. Druk in de standby-stand op de cameratoets om de camera in te schakelen.
- 2. Draai de telefoon linksom naar de liggende stand.

#### 3. Selecteer **SI** → **Mozaïek**.

- 4. Selecteer een beeldverdeling en druk op de cameratoets.
- 5. Breng eventueel wijzigingen aan.
- 6. Druk op de cameratoets om voor elk segment een foto te maken.

#### Foto's met een decoratief kader maken

- 1. Druk in de standby-stand op de cameratoets om de camera in te schakelen.
- 2. Draai de telefoon linksom naar de liggende stand.
- 3. Selecteer  $\boxed{5}$   $\rightarrow$  Kader.
- 4. Selecteer een kader en druk op de cameratoets.
- 5. Breng eventueel wijzigingen aan.
- 6. Druk op de cameratoets om een foto met kader te maken.

#### Video's in slow motion opnemen

- 1. Druk in de standby-stand op de cameratoets om de camera in te schakelen.
- 2. Draai de telefoon linksom naar de liggende stand.
- 3. Selecteer  $\vec{0}$  om naar de opnamestand over te schakelen.
- 4. Selecteer  $\left[\mathsf{\tilde{m}}\right]\rightarrow$  Slowmotion.
- 5. Druk op de cameratoets om het opnemen te starten.
- 6. Selecteer  $\Box$  of druk op de cameratoets om het opnemen te stoppen.

#### Cameraopties gebruiken

Voordat u een foto maakt, kunt u  $\{\hat{O}\}$  selecteren voor de volgende opties:

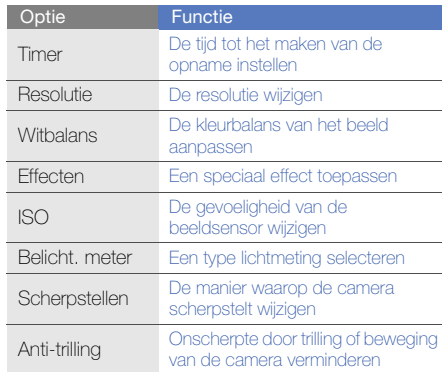

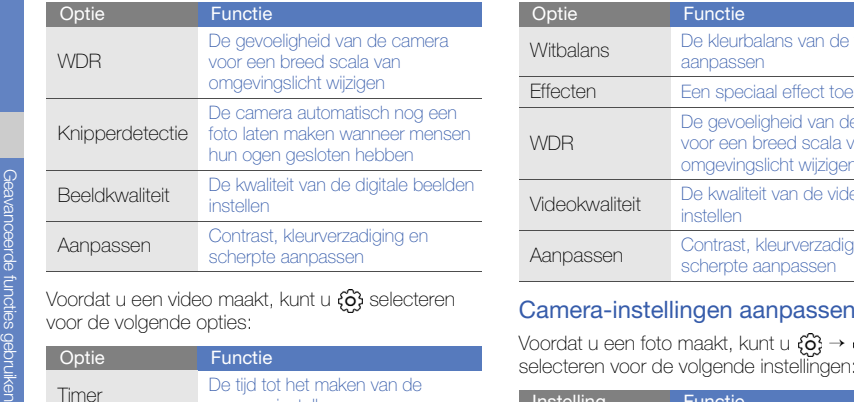

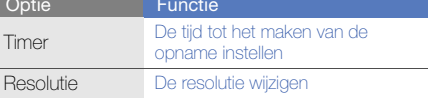

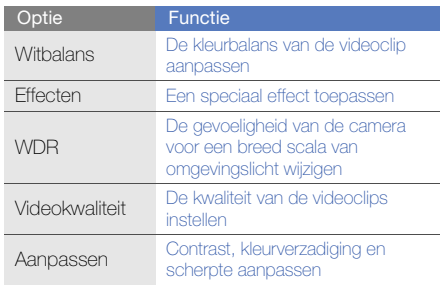

voordat u een foto maakt, kunt u **¿o; →**<br>selecteren voor de volgende instellingen:

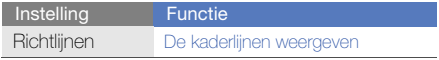

58

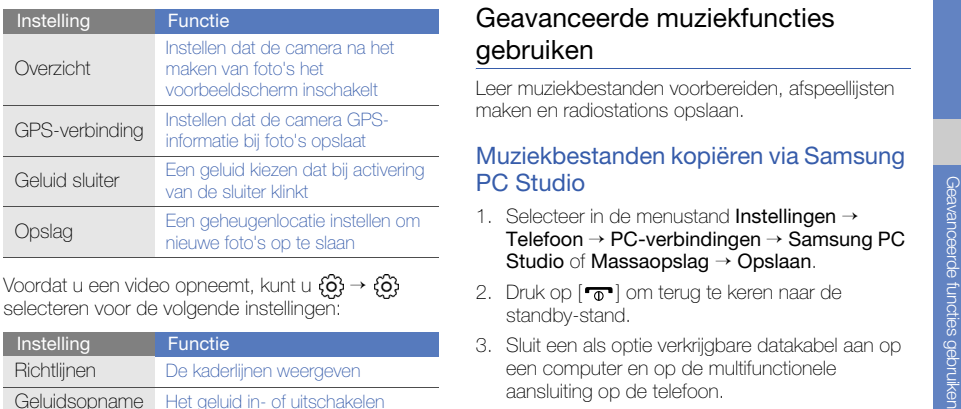

Voordat u een video opneemt, kunt u  $\{O_i\} \rightarrow \{O_i\}$ selecteren voor de volgende instellingen:

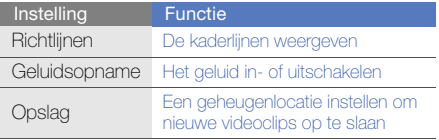

# Geavanceerde muziekfuncties gebruiken

Leer muziekbestanden voorbereiden, afspeellijsten maken en radiostations opslaan.

#### <span id="page-64-0"></span>Muziekbestanden kopiëren via Samsung PC Studio

- 1. Selecteer in de menustand **Instellingen →** Telefoon→ PC-verbindingen → Samsung PC Studio of Massaopslag → Opslaan.
- 2. Druk op  $\lceil \frac{1}{\sqrt{2}} \rceil$  om terug te keren naar de standby-stand.
- 3. Sluit een als optie verkrijgbare datakabel aan op een computer en op de multifunctionele aansluiting op de telefoon.

4. Start Samsung PC Studio en kopieer bestanden van de computer naar de telefoon. Zie de Help bij Samsung PC Studio voor meer informatie.

#### <span id="page-65-0"></span>Muziekbestanden naar een geheugenkaart kopiëren

- 1. Plaats een geheugenkaart.
- 2. Selecteer in de menustand **Instellingen →** Telefoon→ PC-verbindingen → Massaopslag  $\rightarrow$  Opslaan.
- 3. Druk op  $\lceil \frac{1}{\sqrt{2}} \rceil$  om terug te keren naar de standby-stand.
- 4. Sluit een als optie verkrijgbare datakabel aan op een computer en op de multifunctionele aansluiting op de telefoon.

Er wordt een pop-upbericht op de computer weergegeven zodra de verbinding tot stand is gekomen.

- 5. Open de map om bestanden te bekijken.
- 6. Kopieer bestanden van de computer naar de geheugenkaart.

# <span id="page-65-1"></span>De telefoon met Windows Media Player synchroniseren

- 1. Plaats een geheugenkaart.
- 2. Selecteer in de menustand **Instellingen →**  Telefoon→ PC-verbindingen → Mediaspeler → Opslaan.
- 3. Druk op  $\lceil \frac{1}{\phi} \rceil$  om terug te keren naar de standby-stand.
- 4. Sluit een als optie verkrijgbare datakabel aan op een computer waarop Windows Media Player is geïnstalleerd en op de multifunctionele aansluiting op de telefoon.

Er wordt een pop-upbericht op de computer weergegeven zodra de verbinding tot stand is gekomen.

- 5. Open Windows Media Player om muziekbestanden te synchroniseren.
- 6. Bewerk of typ de naam van de telefoon in het pop-upvenster (indien nodig).
- 7. Selecteer de gewenste muziekbestanden en sleep deze naar de synchronisatielijst.
- 8. Start de synchronisatie.

#### Een afspeellijst maken

- 1. Selecteer in de menustand **MP3-speler →** Afspeellijsten.
- 2. Selecteer Nieuw.
- 3. Geef de titel van de nieuwe afspeellijst in.
- 4. Als u een afbeelding aan de afspeellijst wilt toewijzen, selecteert u Tik om te bewerken en selecteert u een afbeelding of maakt u een nieuwe foto.
- 5. Selecteer Opslaan.
- 6. Selecteer de nieuwe afspeellijst.
- 7. Selecteer **Toev. → Tracks**.
- 8. Selecteer de bestanden die u wilt toevoegen en selecteer Toev.

#### De lijst met albums weergeven

- 1. Draai de telefoon tijdens het afspelen linksom naar de liggende stand.
- 2. Ga naar een album en selecteer het.
- 3. Selecteer een muziekbestand om af te spelen. Selecteer  $\left( \mathbf{u} \right)$  of  $\left( \mathbf{v} \right)$  om het afspelen te onderbreken of te hervatten.

#### De instellingen van de MP3-speler aanpassen

- Selecteer in de menustand MP3-speler.
- 2. Selecteer Instellingen.
- 3. Pas de instellingen van de MP3-speler aan uw wensen aan.

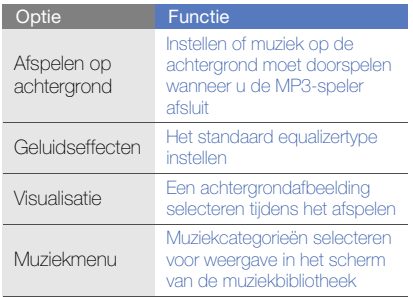

4. Selecteer Opslaan.

# Nummers van de FM-radio opnemen

- 1. Sluit de meegeleverde headset op de telefoon aan.
- 2. Selecteer in de menustand **FM-radio**.
- 3. Selecteer  $\blacktriangleright$  om de FM-radio in te schakelen.
- 4. Selecteer **Meer → Opnemen** om de opname te starten.
- 5. Selecteer Stop wanneer de opname is voltooid. Het muziekbestand wordt opgeslagen in Radioclips (selecteer in de menustand Mijn bestanden→ Geluiden).

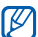

De opnamefunctie is alleen ontwikkeld voor spraakopnames. De kwaliteit van de opname is veel lager dan bij digitale media.

#### Radiostations automatisch opslaan

- 1. Sluit de meegeleverde headset op de telefoon aan.
- 2. Selecteer in de menustand **FM-radio**.
- 3. Selecteer Meer→ Automatisch afstemmen.
- 4. Selecteer ter bevestiging **Ja** (indien nodig). De radio zoekt zenders en de beschikbare stations worden in de telefoon opgeslagen.

### <span id="page-68-0"></span>Informatie over muziek zoeken

Leer een online muziekservice gebruiken en informatie ophalen over de nummers die u onderweg hoort.

- 1. Selecteer in de menustand Muziek zoeken.
- 2. Selecteer **Muziek zoeken** om verbinding met de server te maken.

3. Als de telefoon is aangemeld, selecteert u . om een gedeelte op te nemen van de muziek die u wilt zoeken.

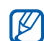

Sommige serviceproviders ondersteunen deze service niet en de database bevat mogelijk niet voor alle nummers informatie.

# Hulpprogramma's entoepassingen gebruiken

 Leer werken met de hulpprogramma's en andere toepassingen op de telefoon.

# De draadloze Bluetooth-functie gebruiken

Leer de mogelijkheden van de telefoon kennen om verbinding te maken met andere draadloze apparaten voor het uitwisselen van gegevens en het gebruiken van handsfree functies.

#### De draadloze Bluetooth-functie inschakelen

- Selecteer in de menustand **Bluetooth**.
- 2. Selecteer het midden van de cirkel om de Bluetooth-functie in te schakelen.

3. Selecteer Instellingen → Aan bij Zichtbaarheid **van mijn telefoon** → een zichtbaarheidsoptie → **Opslaan → Opslaan** om ervoor te zorgen dat de telefoon door andere apparaten kan worden gedetecteerd.

Stel in hoelang de telefoon zichtbaar is als u Aangepast selecteert.

#### Andere Bluetooth-apparaten zoeken en koppelen

- 1. Selecteer in de menustand **Bluetooth →** Zoeken.
- 2. Selecteer een symbool van een apparaat en sleep het naar het midden.
- 3. Geef een PIN-code in voor de draadloze Bluetooth-functie of de Bluetooth-PIN-code voor het andere apparaat (indien aanwezig) en selecteer Gereed.

Wanneer de eigenaar van het andere apparaat dezelfde PIN-code intoetst of de verbinding accepteert, zijn de apparaten gekoppeld.

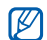

Het is mogelijk dat u voor bepaalde apparaten geen PIN-code hoeft in te geven.

#### Gegevens verzenden via de draadloze Bluetooth-functie

- 1. Selecteer in een toepassing van de telefoon het bestand of item dat u wilt verzenden.
- 2. Selecteer Verzenden via of URL verzenden via→ Bluetooth.

#### <span id="page-70-0"></span>Gegevens ontvangen via de draadloze Bluetooth-functie

- 1. Geef de PIN-code voor de draadloze Bluetoothfunctie in en selecteer OK (indien nodig).
- 652. Selecteer Ja om te bevestigen dat u gegevens van het apparaat wilt ontvangen (indien nodig).

#### Externe SIM-modus gebruiken

In de externe-SIM-modus kunt u alleen bellen en oproepen beantwoorden via een handsfree Bluetooth-carkit die op de SIM-kaart of USIM-kaart in de telefoon is aangesloten.

De externe-SIM-modus activeren:

- 1. Selecteer in de menustand **Bluetooth →** Instellingen.
- 2. Selecteer bij Externe SIM-modus → Opslaan de optie Aan.

Start de Bluetooth-verbinding vanuit een handsfree Bluetooth-carkit om de externe-SIM-modus te gebruiken.

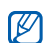

De handsfree Bluetooth-carkit moet zijn geautoriseerd. Selecteer het apparaat en selecteer Apparaat goedkeuren om het te autoriseren.

# Een draadloos LAN (WLAN) activeren en er verbinding mee maken

Leer een draadloos LAN (WLAN) activeren en er verbinding mee maken.

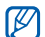

Het apparaat gebruikt een nietgeharmoniseerde frequentie en is bedoeld voor gebruik in de volgende landen: Verenigd Koninkrijk, Griekenland, Letland, Litouwen, Estland, Zweden, Denemarken, Finland, Noorwegen, Portugal, Polen, Italië, Bulgarije, Duitsland, Oostenrijk, Frankrijk, Zwitserland, Kazachstan, Rusland, Oekraïne.

# Een WLAN activeren

- Selecteer in de menustand Wi-Fi.
- 2. Selecteer de cirkel in het midden om een WLAN te activeren Sluit de meegeleverde headset op de telefoon aan.
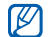

Het WLAN wordt op de achtergrond geactiveerd, maar verbruikt wel batterijvermogen. Activeer het WLAN daarom alleen wanneer dit nodig is, om de batterij te sparen.

## Een WLAN zoeken en er verbinding mee maken

- 1. Selecteer in de menustand **Wi-Fi → Zoeken**.
- 2. Selecteer een netwerksymbool  $\rightarrow$  Voeg toe en voeg een verbindingsprofiel toe.
- M
- Als er voor het gewenste netwerk een IPadres, subnetmasker, DNS of gateway moet worden opgegeven, selecteert u Geavanceerde instellingen.
- Wi-Fi-beveiliging moet worden ingesteld als de geselecteerde netwerkconfiguratie en 802.1x (EAPTTLS, PEAP) moet worden ondersteund.

3. Selecteer in de menustand Internet of Communities, of selecteer in de standby-stand een op het web gebaseerde widget.

Uw telefoon maakt verbinding met het netwerk met gebruikmaking van het gekoppelde WLANprofiel.

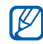

Als u internet via een andere methode wilt bereiken, wijzigt u het verbindingsprofiel in de gewenste methode.

# <span id="page-72-0"></span>Een SOS-bericht activeren en verzenden

In geval van nood kunt u een SOS-bericht verzenden om om hulp te vragen.

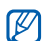

Of deze optie daadwerkelijk beschikbaar is, is afhankelijk van uw regio of serviceprovider.

1. Selecteer in de standby-stand **Berichten →** SOS-berichten → Verzendopties.

- 2. Selecteer Aan om de SOS-berichtfunctie in te schakelen.
- 3. Selecteer het adresveld om de lijst met ontvangers te openen.
- 4. Selecteer **1** om de lijst met contactpersonen te openen.
- 5. Selecteer de gewenste contactpersonen en selecteer Toev.
- 6. Selecteer een telefoonnummer (indien nodig).
- 7. Selecteer OK om de ontvangers op te slaan.
- 8. Selecteer het vervolgkeuzemenu **Eenmalig** en stel in hoe vaak het SOS-bericht moet worden verzonden.
- 9. Selecteer **Opslaan → Ja**.

Als u een SOS-bericht wilt verzenden, moeten het aanraakscherm en de toetsen vergrendeld zijn. Druk vier keer op de volumetoets.

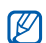

Zodra u een SOS-bericht hebt verzonden, worden alle telefoonfuncties buiten werking gesteld tot u op de vergrendeltoets drukt. Als u op [ $\overline{\bullet}$ ] drukt, komen de telefoonfuncties beschikbaar, maar blijven de toetsen geblokkeerd.

# <span id="page-73-0"></span>De functie Mobiel opsporen inschakelen

Wanneer iemand een andere SIM-kaart of USIMkaart in de telefoon plaatst, stuurt de functie Mobiel opsporen het nummer automatisch naar twee ontvangers, zodat u de telefoon kunt opsporen. U schakelt Mobiel opsporen als volgt in:

- 1. Selecteer in de menustand **Instellingen →** Beveiliging → Mobiel opsporen.
- 2. Geef uw wachtwoord in en selecteer OK.
- 3. Selecteer Aan om Mobiel opsporen in te schakelen.
- 4. Selecteer het adresveld om de lijst met ontvangers te openen.
- 5. Geef een telefoonnummer in.
- 6. Selecteer OK om de ontvangers op te slaan.
- 7. Selecteer het invoerveld voor de afzender.
- 8. Geef de naam van de afzender in.
- 9. Selecteer Opslaan → OK.

# Het telefoonscherm op een televisie bekijken

Leer bestanden te bekijken door de telefoon op een televisie aan te sluiten.

1. Zet de televisie aan en verbind uw telefoon via een TV Out-kabel met de televisie.

2. Zet de televisie in de stand voor externe invoer.Probeer de TV Out-instellingen te veranderen als het telefoondisplay niet op de tv wordt weergegeven. Selecteer in de menustand **Instellingen → Telefoon →** een videocoderingssysteem bij TV-uit.

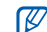

<span id="page-74-0"></span>Mogelijk worden uw bestanden niet correct weergegeven vanwege verschillen in videosystemen of de kwaliteit van het tvscherm. De Bluetooth-stereoheadset en de zoomfuncties werken in de TV-uit-stand niet.

# <span id="page-74-2"></span><span id="page-74-1"></span>Nepoproepen maken

U kunt uzelf zogenaamd laten bellen als u een vergadering wilt ontvluchten of een ongewenste conversatie wilt beëindigen. U kunt ook doen alsof u een gesprek voert aan de telefoon door een opgenomen stem af te spelen.

## Een stem opnemen

- 1. Selecteer in de menustand **Instellingen →** Toepassingen → Oproep → Nepoproep → Nepspraakoproep.
- 2. Selecteer bij Nepspraakoproep de optie Aan.
- 3. Selecteer Spraakopname.
- 4. Selecteer om de opname te starten.
- 5. Spreek uw boodschap in de microfoon in.
- 6. Selecteer wanneer u klaar bent met spreken.
- 7. Selecteer  $\blacktriangleleft$  om de opname in te stellen als antwoord voor de nepoproep.
- 8. Selecteer Opslaan.

## Een nepoproep maken

Houd in de standby-stand de volumetoets ingedrukt om een oproep te simuleren.

Als u de vertragingstijd voor de nepoproep wilt wijzigen, selecteert u in de menustand Instellingen  $\rightarrow$  Toepassingen  $\rightarrow$  Oproep  $\rightarrow$  Nepoproep  $\rightarrow$ Timer nepoproep → een optie → Opslaan.

# Spraakmemo's opnemen en afspelen

<span id="page-75-0"></span>Leer de spraakrecorder van de telefoon gebruiken.

# Een spraakmemo opnemen

- 1. Selecteer in de menustand **Spraakrecorder**.
- 2. Selecteer  $\bullet$  om de opname te starten.
- 3. Spreek uw memo in de microfoon in.
- 4. Selecteer wanneer u klaar bent met spreken. Uw memo wordt automatisch opgeslagen.

## <span id="page-76-3"></span>Een spraakmemo afspelen

- 1. Selecteer in de menustand **Mijn bestanden →** Geluiden → Lijst met spraakmemo's.
- 2. Selecteer een bestand.
- 3. Regel het afspelen met de volgende symbolen:

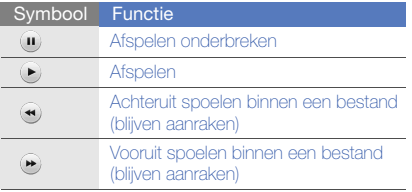

# <span id="page-76-2"></span>Foto's bewerken

Leer foto's bewerken en leuke effecten toepassen.

# <span id="page-76-1"></span><span id="page-76-0"></span>Effecten op foto's toepassen

- 1. Selecteer in de menustand **Mijn bestanden → Afbeeldingen → Mijn foto's →** een fotobestand.
- 2. Selecteer  $| \Phi |$ .
- 3. Selecteer **Wijzigen → Effecten →** een effectoptie (filter, stijl, kromming of gedeeltelijk wazig).
- 4. Selecteer een variant van het effect dat u wilt toepassen en selecteer Gereed. Als u een vervagingseffect op een bepaald gebied in de foto wilt toepassen, trekt u het kader en selecteert u **Vervagen → Gereed**.
- 5. Selecteer **Bestanden → Opslaan als** als u klaar bent met het toepassen van effecten.
- 6. Selecteer een geheugenlocatie (indien nodig).
- 7. Geef een nieuwe naam voor de foto in en selecteer Gereed.

## <span id="page-77-0"></span>Een foto aanpassen

- 1. Open de foto die u wilt bewerken. Kijk bij stap 1- 2 in "[Effecten op foto's toepassen](#page-76-0)".
- 2. Selecteer **Wijzigen → Aanpassen →** een aanpassingsoptie (helderheid, contrast of kleur). Als u de foto automatisch wilt aanpassen, selecteert u Automatisch niveau.
- 3. Pas de foto naar wens aan en selecteer Gereed.
- 4. Sla de bewerkte foto onder een nieuwe naam op. Kijk bij stap 5-7 in "[Effecten op foto's](#page-76-0)  [toepassen](#page-76-0)".

# <span id="page-77-2"></span>Een foto transformeren

- 1. Open de foto die u wilt bewerken. Kijk bij stap 1- 2 in "[Effecten op foto's toepassen](#page-76-0)".
- 2. Selecteer **Wijzigen → Transformeren →** Grootte wijzigen, Draaien of Spiegelen.
- 3. Draai of spiegel de foto en selecteer **Gereed**. Als u het formaat van de foto wilt wijzigen, selecteert u een grootte → **Opslaan → Gereed**.
- 4. Sla de bewerkte foto onder een nieuwe naam op. Kijk bij stap 5-7 in "[Effecten op foto's](#page-76-0)  [toepassen](#page-76-0)".

# <span id="page-77-1"></span>Een foto bijsnijden

- 1. Open de foto die u wilt bewerken. Kijk bij stap 1- 2 in "[Effecten op foto's toepassen](#page-76-0)".
- 2. Selecteer **Wijzigen → Bijsnijden**.
- 3. Trek het kader over het gebied dat u wilt uitsnijden en selecteer **Bijsnijden → Gereed**.
- 4. Sla de bewerkte foto onder een nieuwe naam op. Kijk bij stap 5-7 in "[Effecten op foto's](#page-76-0)  [toepassen](#page-76-0)".

## <span id="page-78-2"></span>Een visueel element invoegen

- 1. Open de foto die u wilt bewerken. Kijk bij stap 1- 2 in "[Effecten op foto's toepassen](#page-76-0)".
- 2. Selecteer **Wijzigen → Invoegen →** een visueel element (kader, afbeelding, clipart, emoticon of tekst).
- 3. Selecteer een visueel item of geef tekst in en selecteer Gereed.
- 4. Verplaats of vergroot/verklein het virtuele item of de tekst en selecteer Gereed.
- 5. Sla de bewerkte foto onder een nieuwe naam op. Kijk bij stap 5-7 in "[Effecten op foto's](#page-76-0)  [toepassen](#page-76-0)".

## <span id="page-78-1"></span>Een handgeschreven notitie toevoegen

- 1. Open de foto die u wilt bewerken. Kijk bij stap 1- 2 in "[Effecten op foto's toepassen](#page-76-0)".
- 2. Selecteer **Wijzigen → Notitie op scherm**.
- 3. Selecteer een kleur, schrijf een notitie op het scherm en selecteer Gereed.
- 4. Sla de bewerkte foto onder een nieuwe naam op. Kijk bij stap 5-7 in "[Effecten op foto's](#page-76-0)  [toepassen](#page-76-0)".

# <span id="page-78-0"></span>Foto's afdrukken

Leer hoe u foto's kunt afdrukken via een USB-kabel of de draadloze Bluetooth-functie.

U drukt als volgt afbeeldingen via een USB-kabel af:

- 1. Sluit de multifunctionele aansluiting van uw telefoon op een compatibele printer aan.
- 2. Open een fotobestand.  $\blacktriangleright$  [pag. 42](#page-47-0)
- 3. Selecteer **Meer → Afdrukken via → USB**.
- 4. Stel de afdrukopties in en druk de foto af. U drukt als volgt de foto via de draadloze Bluetoothfunctie af:
- 1. Open de foto.  $\blacktriangleright$  [pag. 42](#page-47-0)
- 2. Selecteer **Meer → Afdrukken via → Bluetooth**.
- 3. Selecteer een Bluetooth-printer en koppel de telefoon aan de printer.  $\blacktriangleright$  [pag. 65](#page-70-0)
- <span id="page-79-1"></span>4. Stel de afdrukopties in en druk de foto af.

# Video's bewerken

Leer videobestanden bewerken en visuele effecten toevoegen.

## <span id="page-79-0"></span>Een segment bijsnijden

- 1. Selecteer in de menustand Video-editor.
- 2. Selecteer Bestanden→ Afbeelding importeren of Video importeren.
- 3. Selecteer een afbeeldings- of videocategorie →een afbeelding of video en selecteer Toev. Selecteer voor een afbeelding de tijd dat de foto moet worden weergegeven.
- 4. Selecteer **Meer → Bestanden** om meer afbeeldingen of video's toe te voegen.
- 5. Selecteer **Wijzigen → Bijsnijden**.
- 6. Selecteer  $\blacktriangleright$  om de video af te spelen en selecteer Startmrk. op het punt waar u de nieuwe video wilt laten beginnen.
- 7. Selecteer Eindemrk. op het punt waar u de nieuwe video wilt laten eindigen.
- 8. Selecteer Biisniid.
- 9. Selecteer **Meer → Exporteren → Video → Ja** wanneer u klaar bent.Selecteer **Meer → Bestanden → Project** opslaan om het project op te slaan voor eventueel toekomstig gebruik. Het project wordt opgeslagen in Overige bestanden.
- 10.Geef een nieuwe bestandsnaam in en selecteer **Gereed.**

11. Selecteer **Ja** om het bestand te controleren (indien nodig).

## Video's splitsen

- 1. Open afbeeldingen en video's die u wilt bewerken. Kijk bij stap 1-4 in "[Een segment](#page-79-0)  [bijsnijden](#page-79-0)".
- 2. Selecteer **Wijzigen → Splitsen**.
- 3. Selecteer  $\blacktriangleright$  om de video af te spelen en selecteer **Splitspnt → Splitsen** om het bestand in twee clips te verdelen.
- 4. Voeg desgewenst tussen de clips een afbeelding of video in.
- 5. Sla de bewerkte video onder een nieuwe naam op. Kijk bij stap 9-11 in "[Een segment bijsnijden](#page-79-0)".

## Tekst invoegen

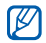

Mogelijk kan er geen tekst bij een video worden ingevoegd, afhankelijk van uw serviceprovider.

- 1. Open afbeeldingen en video's die u wilt bewerken. Kijk bij stap 1-4 in "[Een segment](#page-79-0)  [bijsnijden](#page-79-0)".
- 2. Selecteer **Wijzigen → Invoegen → Tekst**.
- 3. Selecteer ▶ om de video af te spelen en selecteer Startmrk. op het punt waar u de tekst wilt weergeven.
- 4. Selecteer Eindemrk. op het punt waar u de tekst wilt laten verdwijnen.
- 5. Selecteer Invoegen.
- Geef tekst in en selecteer **Gereed**.
- 7. Verplaats of vergroot/verklein de tekst en selecteer Gereed.Selecteer Kleur om de tekstkleur te wijzigen.
- 8. Sla de bewerkte video onder een nieuwe naam op. Kijk bij stap 9-11 in "[Een segment bijsnijden](#page-79-0)".

# Een soundtrack toevoegen

- 1. Open afbeeldingen en video's die u wilt bewerken. Kijk bij stap 1-4 in "[Een segment](#page-79-0)  [bijsnijden](#page-79-0)".
- 2. Selecteer Extra audiotrack→ Geluid importeren.
- 3. Selecteer **Geluiden →** een geluidscategorie → een geluid.
- 4. Sla de bewerkte video onder een nieuwe naam op. Kijk bij stap 9-11 in "[Een segment bijsnijden](#page-79-0)".

# <span id="page-81-1"></span><span id="page-81-0"></span>Foto's en video's uploaden naar internet

Leer hoe u foto's en video's op websites en blogs kunt plaatsen.

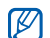

76

Of Communities daadwerkelijk beschikbaar is, is afhankelijk van uw regio of serviceprovider.

# Uw favoriete bestemmingenlijst instellen

- 1. Selecteer in de menustand **Communities**.
- 2. Selecteer **Ja** om de lijst met favoriete bestemmingen in te stellen (indien nodig).
- 3. Selecteer OK om te bevestigen dat u met de algemene disclaimer instemt.

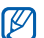

- De eerste keer dat u **Communities** opent. wordt u om een bevestiging gevraagd.
- 4. Selecteer de bestemmingen die u wilt toevoegen en selecteer Opslaan.

Als u Liisten bijwerken selecteert worden nieuwe bestemmingen automatisch aan de lijst toegevoegd.

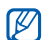

Als u de lijst met favoriete bestemmingen wilt bewerken of updaten, selecteert u in het

Communities-scherm Instellingen <sup>→</sup> Voorkeurslijsten → Wijzigen.

## Een bestand uploaden

Om foto's en video's te kunnen uploaden, moet u over een account beschikken bij de websites en blogs waar u de foto's wilt delen.

- 1. Selecteer in de menustand **Communities**.
- 2. Selecteer de bestemming waar u het bestand wilt plaatsen.
- 3. Geef de gebruikersnaam en het wachtwoord voor de bestemming in.
- 4. Selecteer **Tik om toe te voegen** en selecteer een mediabestand.
- 5. Geef de benodigde gegevens in en selecteer Uploaden naar web.

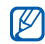

U kunt ook mediabestanden van Camera of Mijn bestanden uploaden door  $\mathcal{F}_h$  of Meer → Uploaden naar web te selecteren.

# Java-games en -toepassingen gebruiken

Leer games en toepassingen gebruiken op basis van de bekroonde Java-technologie.

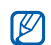

<span id="page-82-0"></span>Afhankelijk van de software op de telefoon wordt het downloaden van Java-bestanden mogelijk niet ondersteund.

# Games of toepassingen downloaden

1. Selecteer in de menustand **Games en meer →** Meer games.

Er wordt verbinding gemaakt met de door uw provider vooraf ingestelde website.

2. Zoek een spel of toepassing en download het naar de telefoon.

## <span id="page-83-0"></span>Games spelen

- Selecteer in de menustand Games en meer.
- 2. Selecteer een game in de lijst en volg de instructies op het scherm.

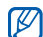

Welke games beschikbaar zijn, is afhankelijk van uw regio of serviceprovider. De bediening en opties voor games kunnen verschillen.

# <span id="page-83-1"></span>Toepassingen starten

- 1. Selecteer in de menustand **Games en meer →** een toepassing.
- 2. Selecteer Meer om een lijst met verschillende opties en instellingen voor de toepassing te openen.

# Gegevens synchroniseren

Leer contactpersonen, afspraken, taken en notities te synchroniseren met de door u opgegeven webserver. Geef een Microsoft Exchange-server op om de contacten, agenda-items, taken en e-mailberichten te synchroniseren.

# Gegevens synchroniseren met een webserver

Een synchronisatieprofiel maken

- 1. Selecteer in de menustand **Synchroniseren**.
- 2. Selecteer Toev. en geef profielparameters op.
- 3. Selecteer **Opslaan** wanneer u klaar bent.

Synchronisatie starten

- 1. Selecteer in de menustand Synchroniseren.
- 2. Selecteer een synchronisatieprofiel.

3. Selecteer Doorgaan om te beginnen met de synchronisatie met de opgegeven webserver.

## Gegevens synchroniseren met een Microsoft Exchange-server

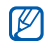

U mag de functie Microsoft® Exchange ActiveSync® in deze telefoon alleen gebruiken met een service die door Microsoft Corporation is gelicentieerd voor gebruik van Microsoft® Exchange ActiveSync®.

Een Microsoft Exchange-server en synchronisatieprofiel instellen.

- 1. Selecteer in de menustand Exchange ActiveSync.
- 2. Geef de instellingen voor de Microsoft Exchange-server op.
- 3. Selecteer Opslaan.
- 4. Geef een e-mailverbindingsprofiel op met behulp van de wizard E-mail instellen.
- 5. Selecteer **Opslaan** wanneer u klaar bent.
- 6. Selecteer een synchronisatieprofiel. De synchronisatie met de Microsoft Exchangeserver die u hebt opgegeven, wordt gestart.

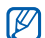

Er kunnen extra kosten zijn verbonden aan de toegang tot de server.

Alle items synchroniseren

- 1. Selecteer in de menustand Exchange ActiveSync.
- 2. Selecteer Sync.

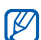

Als u alle items synchroniseert, kunt u moeten betalen voor het bijwerken van onnodige items. Alleen e-mailberichten synchroniseren

- 1. Selecteer in de menustand Exchange ActiveSync.
- 2. Selecteer **E-mail → Postvak IN → Sync →** E-mail.

# <span id="page-85-0"></span>De RSS-feeds gebruiken

<span id="page-85-1"></span>Leer de RSS-feeds gebruiken om het laatste nieuws en de recentste informatie van uw favoriete websites te ontvangen.

# Een adres voor RSS-feeds toevoegen

- 1. Selecteer in de menustand **Internet →** RSS-feed.
- 2. Selecteer Voeg toe.
- 3. Selecteer het adresinvoerveld.
- 804. Geef het adres van een RSS-feed in en selecteer Gereed.
- 5. Selecteer OK.
- 6. Selecteer → RSS-feed toevoegen.

# RSS-feeds bijwerken en lezen

- 1. Selecteer in de menustand **Internet →** RSS-feed.
- 2. Selecteer **Bijw. →** een feed **→ Bijwerken → Ja**.
- 3. Selecteer een feedcategorie <sup>→</sup> een bijgewerkte feed.

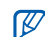

<span id="page-85-2"></span>Met de automatische updatefunctie haalt de telefoon op de opgegeven tijden automatisch de recentste RSS-feeds binnen. U kunt de automatische updatefunctie inschakelen door Internet→ Instellingen → RSS bijwerken te selecteren.

# De Samsung Mobile Navigator starten

Selecteer in de menustand **Navigatie**.

Zie de snelstartgids van de Samsung Mobile Navigator voor meer bijzonderheden.

Als deze toepassing niet standaard is meegeleverd in uw regio of door uw service-provider, kunt u deze desgewenst zelf installeren.

- 1. Selecteer in de menustand **Instellingen →** Telefoon→ Navigatie → Aan.
- 2. Plaats de geheugenkaart in de telefoon.
	- $\blacktriangleright$  [pag. 22](#page-27-0)
- 3. Download de navigatietoepassing met behulp van Samsung PC Studio naar de geheugenkaart.
- 4. Schaf een licentie aan om de navigatietoepassing te gebruiken.

<span id="page-86-0"></span>Meer informatie en een gebruiksaanwijzing vindt u op de website: http://www.66.com/samsung.

- <span id="page-86-1"></span>• Bij gebruik van de navigatietoepassing mag u de geplaatste geheugenkaart niet verwijderen.
	- Of deze optie daadwerkelijk beschikbaar is, is afhankelijk van uw regio of serviceprovider.

# Uw huidige positie weergeven

Leer de lengte- en breedtegraad en de hoogte van uw actuele positie bepalen met het wereldwijde navigatiesatellietsysteem. U moet buiten zijn om de satellieten te kunnen bereiken.

Selecteer in de menustand **Instellingen → Telefoon**  $\rightarrow$  GPS-instellingen  $\rightarrow$  GPS-positie.

# De GPS-functionaliteit updaten

Leer de GPS-functionaliteit uitbreiden door GPSbestanden te downloaden. U kunt de snelheid en nauwkeurigheid van de positiebepaling verbeteren en het navigatiebereik uitbreiden tot buiten het draadloos netwerkgebied.

- 1. Selecteer in de menustand **Instellingen →** Telefoon→ GPS-instellingen → GPS+ instellingen → Gegevens downloaden.
- 2. Selecteer Ja om verbinding met een server te maken en GPS-bestanden te downloaden.

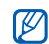

Als uw telefoon over de navigatiefunctie beschikt, kunt u een GPS-apparaat met Bluetooth gebruiken. Daarvoor moet u het verbindingstype wijzigen. Selecteer in de menustand **Instellingen → Telefoon →**  GPS-instellingen → GPS-navigatie via →Bluetooth GPS.

# <span id="page-87-0"></span>Wereldklokken instellen en bekijken

Leer de tijd in een andere regio bekijken en wereldklokken instellen die op het scherm worden weergegeven.

# <span id="page-87-1"></span>Een wereldklok bekijken

- 1. Selecteer in de menustand Wereldklok.
- 2. Blader door de wereldkaart en selecteer de gewenste tijdzone.

# <span id="page-87-2"></span>Een wereldklok maken

- 1. Selecteer in de menustand **Wereldklok**.
- 2. Selecteer  $\blacksquare \rightarrow \text{Voeg toe.}$
- 3. Selecteer een tijdzone.
- 4. Selecteer **om** de zomertijd/wintertijd in te stellen.
- 5. Selecteer **OK** om een wereldklok te maken.

De wereldklok wordt ingesteld als de tweede klok.

6. Selecteer Voeg toe om meer wereldklokken toe te voegen (stap 3).

## <span id="page-88-3"></span>Een wereldklok aan het scherm toevoegen

Bij de dubbelklokwidget kunt u klokken met twee verschillende tijdzones op het scherm weergeven.

Nadat u een wereldklok hebt gemaakt doet u het volgende:

- 1. Selecteer in de menustand **Wereldklok**.
- 2. Selecteer **I≣** → **Instellen als tweede klok**.
- 3. Selecteer de wereldklok die u wilt toevoegen.
- 4. Selecteer Instellen.

# <span id="page-88-2"></span>Alarmen instellen en gebruiken

Informatie over het instellen en gebruiken van alarmen voor belangrijke gebeurtenissen.

# <span id="page-88-1"></span>Een nieuw alarm instellen

- 1. Selecteer in de menustand **Alarm**.
- 2. Selecteer Alarm instellen.
- 3. Stel het alarm in.
- 4. Selecteer Opslaan.

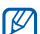

Wanneer de telefoon is uitgeschakeld, zorgt de automatische inschakelfunctie ervoor dat op de ingestelde tijd de telefoon wordt ingeschakeld en het alarm afgaat.

# <span id="page-88-0"></span>Een alarm afzetten

Wanneer het alarm afgaat doet u het volgende:

- Sleep de schuifknop naar Stop om een alarm zonder sluimerstand af te zetten.
- Sleep de schuifknop naar Stop om een alarm met sluimerstand volledig uit te zetten, of sleep de schuifknop naar **Sluimeren** om het alarm gedurende de sluimertijd uit te zetten. In het laatste geval gaat het alarm na 5 minuten opnieuw af.

## <span id="page-89-1"></span>Een alarm uitschakelen

- 1. Selecteer in de menustand Alarm.
- 2. Selecteer Uit naast het alarm dat u wilt uitschakelen.

# <span id="page-89-2"></span>De calculator gebruiken

1. Selecteer in de menustand **Calculator**.

2. Gebruik de toetsen die overeenstemmen met het calculatorscherm om basisberekeningen uit te voeren.

# <span id="page-89-3"></span>Munt- en maateenheden omrekenen

- 1. Selecteer in de menustand **Omrekenen →** een i type omrekening.
- 2. Geef de munt- of maateenheden in de juiste velden in.

# <span id="page-89-4"></span><span id="page-89-0"></span>Een afteltimer instellen

- 1. Selecteer in de menustand **Timer**.
- 2. Stel de tijdsduur in die moet worden afgeteld.
- 3. Selecteer Start om het aftellen te beginnen.
- 4. Wanneer de timer klaar is met aftellen, sleept u de schuifknop naar Stop om de signalen te stoppen.

# <span id="page-90-1"></span>De stopwatch gebruiken

- Selecteer in de menustand Stopwatch.
- Selecteer **Start** om de stopwatch te starten.
- 3. Selecteer Ronde om rondetijden vast te leggen.
- Selecteer wanneer u klaar bent **Stop**.
- 5. Selecteer **Resetten** om de vastgelegde tijden te wissen.

# <span id="page-90-2"></span>Nieuwe taken maken

- Selecteer in de menustand **Taken**.
- 2. Selecteer Taak toevoegen.
- 3. Geef de details van de taak in en selecteer Opslaan.

# <span id="page-90-3"></span>Tekstnotities maken

- Selecteer in de menustand **Notities**.
- 2. Selecteer Notitie maken.
- 3. Geef de tekst in en selecteer Gereed.

# <span id="page-90-0"></span>Schetsen maken

Leer schetsen maken met de verschillende gereedschappen.

# Een nieuwe schets maken

- Selecteer in de menustand Dynamisch canvas.
- 2. Selecteer in de schetswerkbalk **@** om van gereedschap te wisselen. U hebt de volgende gereedschappen:

## Gereedschap Functie

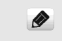

Een lijn toevoegen; u kunt type,

dikte en kleur van de lijn selecteren

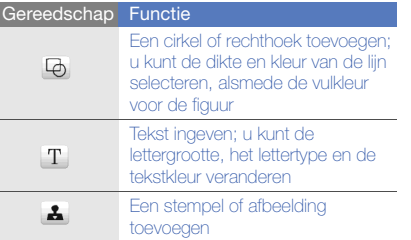

- 
- Hulphrogrammateur veranderen<br>
Een stempel of afbeelding<br>
doevoegen<br>
3. Maak met behulp van de beschikbare<br>
gereedschappen een schets.<br>
4. Als u toegevoegde tekst, stempels of<br>
afbeeldingen wilt verwijderen, selecteert u e → Meer → Wissen.
	- 5. Selecteer **Bestand → Opslaan als afbeelding** wanneer u klaar bent.

6. Geef een nieuwe bestandsnaam in en selecteer Gereed.

# Beweging aan een schets toevoegen

- 1. Maak een schets met stempels of afbeeldingen
- 2. Als u een vooraf ingesteld bewegingstype wilt gebruiken, selecteert u **Meer → Beweging →** Bewegingslijn  $\rightarrow$  een stempel of afbeelding  $\rightarrow$ een type beweging  $\rightarrow$  **OK**. Als u een nieuw bewegingstype wilt gebruiken, selecteert u **Meer → Beweging →** Bewegingslijn  $\rightarrow$  een stempel of afbeelding. Teken een te volgen lijn en selecteer Voorbeeld om de beweging te bekijken. Selecteer OK.
- 3. Selecteer **Bestand → Opslaan als Flash** wanneer u klaar bent.
- 4. Geef een nieuwe bestandsnaam in en selecteer Gereed.

# <span id="page-92-1"></span><span id="page-92-0"></span>Uw agenda beheren

Leer de agendaweergave wijzigen en agenda-items toevoegen.

# De weergave van de agenda wijzigen

- 1. Selecteer in de menustand **Agenda**.
- 2. Selecteer **Meer → Dagoverzicht** of Weekoverzicht.

# Agenda-items maken

- 1. Selecteer in de menustand **Agenda**.
- 2. Selecteer **Nieuw →** een type agenda-item.
- 3. Geef desgewenst de details van het agendaitem in.
- 4. Selecteer Opslaan.

# Agenda-items bekijken

U bekijkt gebeurtenissen op een bepaalde datum als volgt:

- 1. Selecteer in de menustand **Agenda**.
- 2. Selecteer een datum in de agenda.
- 3. Selecteer een item om de detailgegevens te bekijken.

U bekijkt agenda-items als volgt op basis van het type item:

- 1. Selecteer in de menustand **Agenda**.
- 2. Selecteer Afsprakenlijst → een type agendaitem.
- 3. Selecteer een item om de detailgegevens te bekijken.

# Problemen oplossen

Wanneer u problemen hebt met de mobiele telefoon, kunt u eerst de volgende procedures uitvoeren voordat u contact opneemt met een servicemedewerker.

Als u de telefoon aan zet, kunnen de volgende meldingen worden weergegeven:

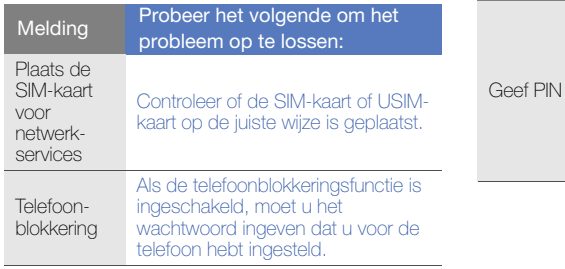

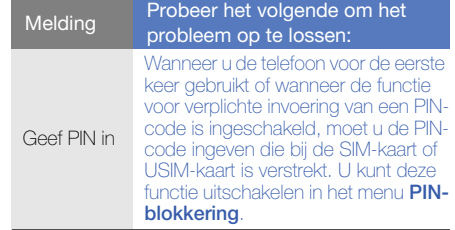

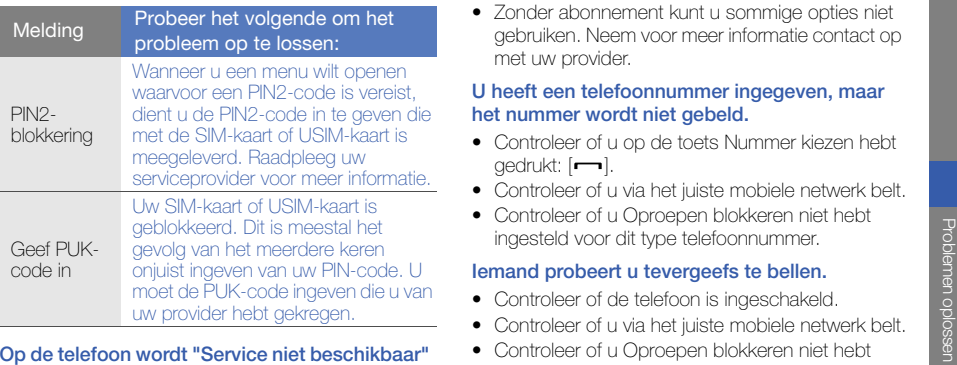

# of "Netwerkfout" weergegeven.

• Als u zich op een plek bevindt waar het signaal zwak of de ontvangst slecht is, valt de verbinding mogelijk weg. Ga naar een andere plek en probeer het opnieuw.

• Zonder abonnement kunt u sommige opties niet gebruiken. Neem voor meer informatie contact op met uw provider.

## U heeft een telefoonnummer ingegeven, maar het nummer wordt niet gebeld.

- Controleer of u op de toets Nummer kiezen hebt aedrukt: [**\_\_\_**].
- Controleer of u via het juiste mobiele netwerk belt.
- Controleer of u Oproepen blokkeren niet hebt ingesteld voor dit type telefoonnummer.

## Iemand probeert u tevergeefs te bellen.

- Controleer of de telefoon is ingeschakeld.
- Controleer of u via het juiste mobiele netwerk belt.
- Controleer of u Oproepen blokkeren niet hebt ingesteld voor dit type telefoonnummer.

## Uw gesprekspartner hoort u niet.

• Controleer of u de ingebouwde microfoon niet blokkeert.

- Zorg ervoor dat u de microfoon dicht bij uw mond houdt.
- Als u een headset gebruikt, controleert u of deze goed is aangesloten.

## De telefoon laat een pieptoon horen en het batterijpictogram knippert.

De batterij is bijna leeg. Laad de batterij op of vervang deze om de telefoon te gebruiken.

## De geluidskwaliteit van de oproep is slecht.

- Controleer of u de interne antenne van de telefoon niet blokkeert.
- Als u zich op een plek bevindt waar het signaal zwak of de ontvangst slecht is, valt de verbinding mogelijk weg. Ga naar een andere plek en probeer het opnieuw.

### U selecteert een contactpersoon om deze te bellen, maar het nummer wordt niet gebeld.

• Controleer of het juiste nummer is opgeslagen in de lijst met contactpersonen.

• Geef het nummer zo nodig opnieuw in en sla het op.

## De batterij wordt niet goed opgeladen of de telefoon wordt soms automatisch uitgeschakeld.

- De batterijpolen zijn mogelijk vuil. Veeg de beide goudkleurige polen schoon met een schone, zachte doek en probeer de batterij opnieuw op te laden.
- Als de batterij niet meer geheel kan worden opgeladen, voert u de batterij op de juiste manier af en plaatst u een nieuwe batterij.

## De telefoon is warm.

Wanneer u verschillende toepassingen tegelijk gebruikt, heeft de telefoon meer energie nodig en kan deze warm worden.

Dit is normaal en is niet van invloed op de levensduur of prestaties van de telefoon.

# Index

## achtergrond [34](#page-39-0)

#### afbeeldingen

aanpassen, [72](#page-77-0) afdrukken, [73](#page-78-0) bijsnijden, [72](#page-77-1) effecten toepassen, [71](#page-76-1) notities toevoegen, [73](#page-78-1) transformeren, [72](#page-77-2) visuele elementen invoegen, [73](#page-78-2)

#### afteltimer

[zie hulpmiddelen, afteltimer](#page-89-0)

#### agenda

[zie hulpmiddelen, agenda](#page-92-0)

#### alarm

 afzetten, [83](#page-88-0) maken, [83](#page-88-1) uitschakelen, [84](#page-89-1)

#### batterij

bijna leeg, [22](#page-27-1) opladen, [21](#page-26-0) plaatsen, [19](#page-24-0)

## beltoon [34](#page-39-1)

#### berichten

 e-mail bekijken, [40](#page-45-0) e-mail verzenden, [38](#page-43-0) MMS bekijken, [40](#page-45-1) MMS verzenden, [38](#page-43-1)

SMS bekijken, [40](#page-45-2) SMS verzenden, [38](#page-43-2)

#### blokkeren[zie telefoonblokkering](#page-40-0)

#### **Bluetooth**

 externe-SIM-modus [66](#page-71-0)gegevens ontvangen, [65](#page-70-1) gegevens ve[rzenden,](#page-69-0) [65](#page-70-2) inschakelen, 64

#### browser

[zie web- of fotobrowser](#page-47-1)

#### calculator

[zie hulpmiddelen, calculator](#page-89-2)

#### **Communities**

[zie hulpmiddelen, mobiele blog](#page-81-0)

#### contactpersonen

groepen maken, [52](#page-57-0) koppelen aa[n foto](#page-46-0)'[s,](#page-46-0) [52](#page-57-1) toevoegen, 41 zoeken, [41](#page-46-1)

#### Dynamisch canvas

[zie hulpmiddelen, schets](#page-90-0)

#### FM-radio

 luisteren naar, [44](#page-49-0) nummers opnemen, [62](#page-67-0) stations opslaan, [63](#page-68-0)

#### foto's

 basisopn[amefuncties,](#page-47-3) [42](#page-47-2) bekijken, 42 bewerken [71](#page-76-2)geavanceerde functies, [55](#page-60-0)

fotobrowser [42](#page-47-1)fotocontactpersonen [52](#page-57-1) geheugenkaart [22](#page-27-2) Google-services [46](#page-51-0) headset [37](#page-42-0)

#### hulpmiddelen

afbeelding [bewerken](#page-89-0) [71](#page-76-2) afteltimer, 84 agenda, [87](#page-92-1) alarm, [83](#page-88-2) calculator, [84](#page-89-2) mobiele blog, [76](#page-81-1) omrekenen, [84](#page-89-3) RSS-feeds, [80](#page-85-0) schets [85](#page-90-0)stop[watch,](#page-90-2) [85](#page-90-1) taak, 85 video-editor, [74](#page-79-1)

internet[zie webbrowser](#page-50-0)

#### Java

downloaden, [77](#page-82-0) games starten, [78](#page-83-0) toepassingen openen, [78](#page-83-1)

## klok

[zie wereldklok](#page-87-0)

#### MMS[zie berichten](#page-43-1)

#### mobiel opsporen [68](#page-73-0)

MP3-speler aanpassen, [62](#page-67-1) afspeellijsten maken, [61](#page-66-0) naar muziek luisteren, [44](#page-49-1) synchroniseren, [60](#page-65-0)

muziek zoeken [63](#page-68-1)

#### navigator [81](#page-86-0)

nepoproepen zie [oproepen,](#page-74-0) nepoproepen doen 69

#### notitie

[zie tekst of spraakmemo's](#page-90-3)

#### omrekenen

[zie hulpmiddelen, omrekenen](#page-89-3)

#### oproepen

basisfuncties, [36](#page-41-0) beantwoorden, [36](#page-41-1) bekijken van gemiste, [48](#page-53-0) extra nummers bellen, [49](#page-54-0) extra oproepen beantwoorden, [49](#page-54-1)geavanceerde functies, [48](#page-53-1)

in de wacht plaatsen, [49](#page-54-2) internation[ale nummers,](#page-55-1) [50](#page-55-0) multiparty, 50

nepoproepen maken, [69](#page-74-1) nummers van ge[miste](#page-53-0)  oproepen bellen, 48 oproepen uit de wacht halen, [49](#page-54-3)recent gekozen, [49](#page-54-4) tot stand brengen, [36](#page-41-2)

vanuit de t[elefoonlijst,](#page-56-0) [50](#page-55-2) weigeren, 51

#### radio

[zie FM-radio](#page-49-2)

#### RSS-feeds

 [zie hulpmiddelen, RSS-feeds](#page-85-1) scherm - op tv bekijken [69](#page-74-2) SIM-kaart [19](#page-24-1)

SOS-bericht [67](#page-72-0)

spraakmem[o](#page-76-3)'[s](#page-76-3) afspelen, 71 opnemen, [70](#page-75-0)

## standaardbe[richten](#page-59-0)invoegen, 54 MMS, [53](#page-58-0) SMS, [53](#page-58-1)

stil, profiel [33](#page-38-0)

stopwatch [zie hulpmiddelen, stopwatch](#page-90-1)

### taak

[zie hulpmiddelen, taak](#page-90-2)

#### tekst

 berichten, [38](#page-43-2) ingeven, [39](#page-44-0) notities maken, [85](#page-90-3)

f

### telefonisch vergaderen

[zie oproepen, multiparty](#page-55-3)

#### telefoonblokkering [35](#page-40-0)

#### timer

[zie hulpmiddelen, afteltimer](#page-89-4)

#### toetstonen [33](#page-38-1)

#### video's

 bekijken, [43](#page-48-0) geavanc[eerde functies,](#page-48-1) [57](#page-62-0) maken, 43

#### video's

 basisopna[mefuncties,](#page-79-1) [43](#page-48-2) bewerken, 74

### videospeler [43](#page-48-3)

#### visitekaartie

[zie visitekaartjes, herkennen](#page-85-2)

visitekaarties [51](#page-56-1) herkennen, [80](#page-85-2)[,](#page-56-2) [81](#page-86-1) maken, 51

vliegtuigprofiel [25](#page-30-0)

#### volume

oproepvolume, [37](#page-42-1) toetstoonvolume, [33](#page-38-2)

#### webbrowser

favorieten toevoegen, [46](#page-51-1) startpagina openen, [46](#page-51-2)

#### wereldklok

bekijken, [82](#page-87-1) maken, [82](#page-87-2) twee afzo[nderlijke weergaven](#page-88-3)  instellen, 83

## widgets [31](#page-36-0)

Wi-Fi [66](#page-71-1)

Windows Media Player [60](#page-65-1)

g

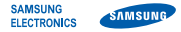

# Conformiteitsverklaring (R&TTE-richtlijn)

## Wii. Samsung Electronics

verklaren onder onze eigen verantwoordelijkheid dat het product

## Mobiele GSM-telefoon : S8000

waarop deze verklaring van toepassing is, voldoet aan de volgende standaarden en/of andere normatieve documenten.

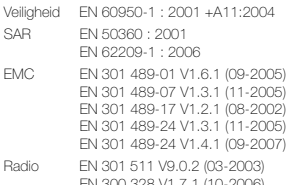

EN 300 328 V1.7.1 (10-2006) EN 301 908-1 V3.2.1 (05-2007) EN 301 908-2 V3.2.1 (05-2007)

Hierbij verklaren we dat [alle essentiële radiotests zijn uitgevoerd en dat] bovengenoemd product voldoet aan alle essentiële eisen die er in Richtlijn 1999/5/EC aan worden gesteld.

De conformiteitsbeoordelingsprocedure waarnaar wordt verwezen in Artikel 10 en die wordt beschreven in Bijlage [IV] van Richtlijn 1999/5/ EC is uitgevoerd in samenwerking met de volgende aangemelde instantie(s):

BABT, Balfour House, Churchfield Road, Walton-on-Thames, Surrey, KT12 2TD, UK\* Kenmerk: 0168

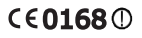

De technische documentatie wordt beheerd door:

Samsung Electronics QA Lab.

en wordt op verzoek ter beschikking gesteld. (Vertegenwoordiging in de EU)

Samsung Electronics Euro QA Lab. Blackbushe Business Park, Saxony Way, Yateley, Hampshire, GU46 6GG, UK\*

 $X$ .  $\mathcal{P}$ 

2009.04.16

Yong-Sang Park / Algemeen directeur

(plaats en datum van uitgifte) (naam en handtekening van bevoegde persoon)

\* Dit is niet het adres van het Samsung Service Center. Zie de garantiekaart of neem contact op met de winkel waar u de telefoon hebt aangeschaft voor het adres van het Samsung Service Center.

- \* Afhankelijk van de software van de telefoon of uw provider kan de inhoud van deze gebruiksaanwijzing op sommige plaatsen afwijken van uw telefoon.
- \* Drukfouten voorbehouden.

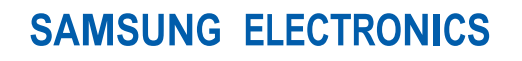

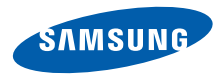

World Wide Webhttp://www.samsungmobile.com

Printed in Korea Code No.:GH68-23123ADutch. 06/2009. Rev. 1.1